**وزارة التعليم العالي والبحث العلمي جامعة القادسية مركز الحاسبة االلكترونية**

# Microsoft Power Point 2010

**دورات كفاءة الحاسوب 2019-2018**

القسم 1: البدء

**في هذا القسم، سوف تتعلم التالي:**  ما هو مايكروسوفت أوفيس باوربوينت 2010 PowerPoint السمات الجديدة في باوربوينت 2010 واجهة باوربوينت 2010 فتح وإغالق برنامج باوربوينت 2010 وحذف االقسام التفاعل مع برنامج باوربوينت استخدام جزء الشرائح/المخطط التفصيلي إنشاء عرض تقديمي إضافة وتحرير وإعادة ترتيب وتكرار وحذف الشرائح استخدام العناصر النائبة إلضافة محتوى مربع الحوارإلى الشرائح التنقل في عرض تقديمي اختيار تخطيط معين للشريحة إعادة تعيين التخطيط للشريحة إنشاء وإعادة تسمية واستخدام ونقل فتح وحفظ وإغالق الملفات استخدام القائمة الحديثة التبديل بين الملفات المفتوحة Office.com سمات استخدام الحصول على التعليمات في برنامج باوربوينت من خالل شاشة التعليمات وفي

# الدرس 1-1: التعرف على مايكروسوفت أوفيس باوربوينت 2010 PowerPoint

**ما هو مايكروسوفت أوفيس باوربوينت** PowerPoint **2010؟**

إن برنامج باوربوينت 2010 هو اإلصدار الثالث عشر من برنامج العروض التقديمية لمايكروسوفت. ويمكن استخدامه إلنشاء أي عرض بدءا من عرض شرائح أساسي إلى عرض تقديمي ذاتي التشغيل ويشتمل على فيديو وأصوات مدمجة.

ومن الخصائص التي من المؤكد أنكم سوف تحبونها ما يلي: واجهة بديهية قائمة على أساس الشرائط إنشاء شرائح بالتأشير والنقر والطباعة جسمات مصممة مسبقاً لمساعدتكم على إنشاء عرض تقديمي ذي مظهر مهني حركات متعة وتسلية ونقل الشرائح

# <u>ما هو الجديد في مايكروسوفت أوفيس باوربوينت PowerPoint</u> **?2010**

يشتمل برنامج باوربوينت 2010على عدد من السمات الجديدة المثيرة، بما في ذلك: القدرة على جمع الشرائح في أقسام قائمة أوفيس المعاد تصميمها )المسماة اآلن عرض Backstage أو قائمة الملف) دعم PDF محلي )صيغة المستند المتنقل( أداة capture screen Integrated ( التقاط الشاشة المدمج( سمات وتصاميم جديدة أدوات صورة محسنة، بما في ذلك التأثيرات الفنية أدوات جديدة لتحرير وإدارة الفيديو أدوات لبث الشرائح

فتح برنامج باوربوينت من أجل فتح برنامج مايكروسوفت أوفيس باوربوينت ،2010 قم بالنقر على قائمة ابدأ ثم انقر على كافة البرامج. يجب أن ترى مجلد مايكروسوفت أوفيس داخل قائمة ابدأ. قم بتمرير الماوس عليه لعرض قائمة فرعية، ثم قم بالنقر على مايكروسوفت باوربوينت 2010

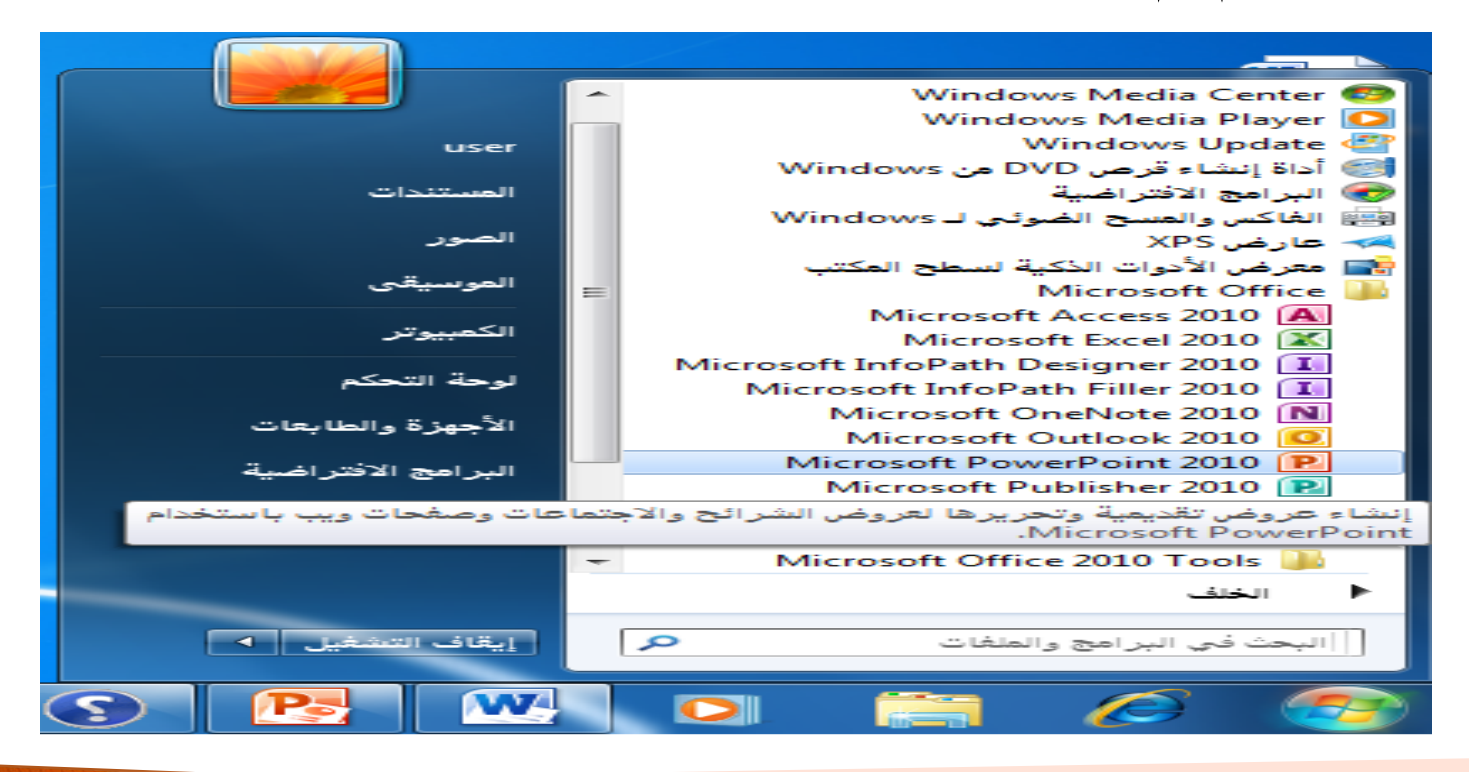

# نظرة عامة على الواجهة

- 1) **قائمة الملف )عرض** Backstage**)**
	- 2) **شريط أدوات الوصول السريع**
		- 3) **شريط العنوان**
		- 4) **أدوات التحكم باإلطار**
	- 5) **تصغير رموز الشريط والتعليمات** 6) **التبويبات**
		- 7) **المجموعات**
	- 8) **جزء الشرائح/المخطط التفصيلي**
		- 9) **المساطر**
		- 10) **منطقة عمل**
		- 11) **منطقة المالحظات**
		- 12) **شريط المعلومات**

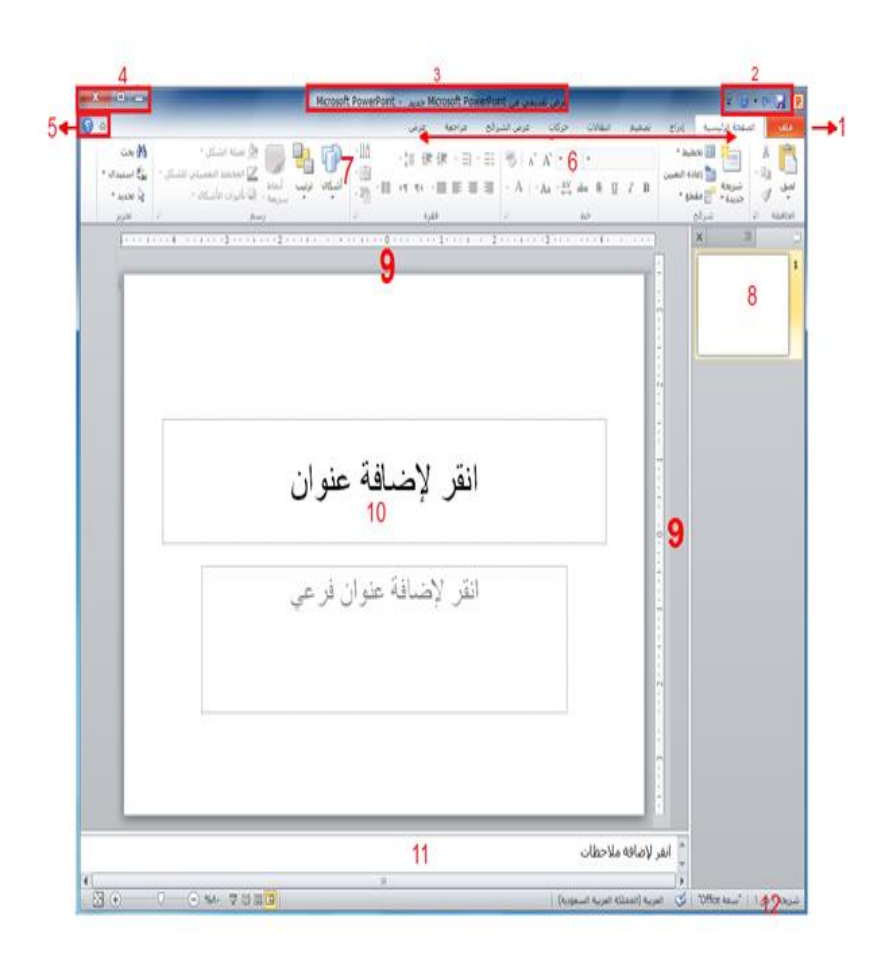

التفاعل مع برنامج باوربوينت

بعد أن تناولنا اآلن أساسيات الواجهة، دعونا نحلل أنواع مختلفة من األوامر ونتعرف على كيفية التفاعل مع برنامج باوربوينت. سنشير إلى بعض المفاهيم التي لم يتم تغطيتها بعد، لذا حاول أن تركز على نوع الأمر بدلا من تطبيقاته المحتملة الرموز القوائم المنسدلة )Aka comco مربع) توسيع العناصر عناصر خانة اإلختيار

<u>إغلاق برنامج باوربوينت</u>

يمكنك النقر على زر إغالق في الزاوية اليسرى العليا من اإلطار

يمكنك أيضاً إغالق برنامج باوربوينت عن طريق النقر على ملف ← إنهاء أو عن طريق الضغط على 4F + Alt على لوحة المفاتيح الخاصة بك )ما يعني الضغط على Alt واالستمرار في الضغط عليه، ثم الضغط على 4F)

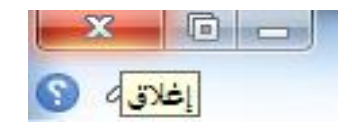

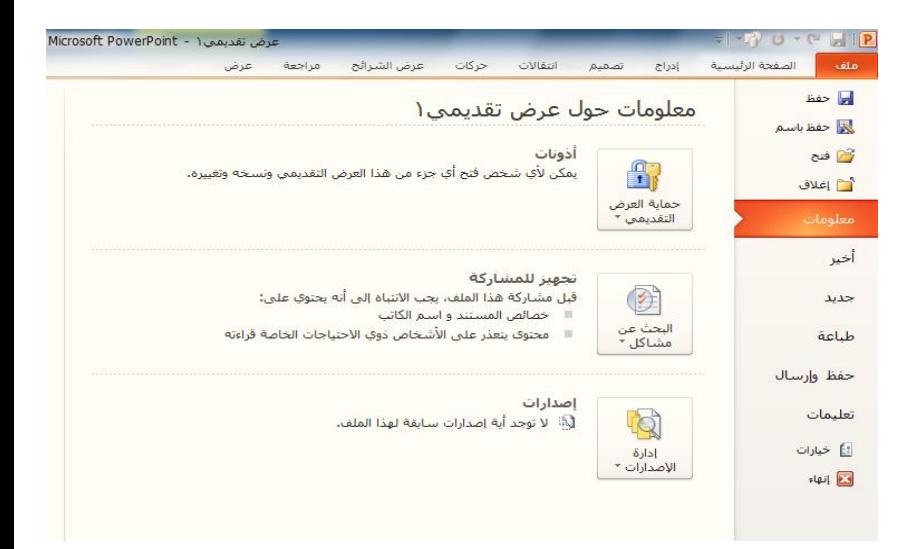

#### الدرس 1-2: إنشاء عرض تقديمي

فهم العروض التقديمية يوجد جانبان مختلفان في برنامج باوربوينت .2010 ومن أجل البدء، ستقوم بإنشاء عرض تقديمي مكوّن من شرائح مختلفة:

بعد ذلك، عندما تكون مستعدا لتقديم العرض التقديمي الخاص بك، يمكنك التحول إلى وضع عرض الشرائح وإظهار العرض التقديمي الخاص بك على كامل الشاشة

إنشاء عرض تقديمي جديد

ومن أجل إنشاء عرض تقديمي آخر جديد، استخدم أمر ملف ← جديد

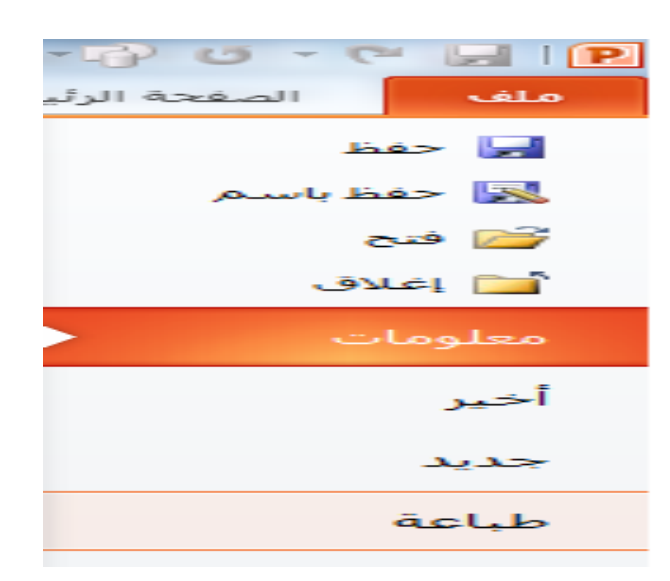

وعندما تظهر خيارات العرض التقديمي، تأكد من اختيار عرض تقديمي فارغ وقم بالنقر على إنشاء

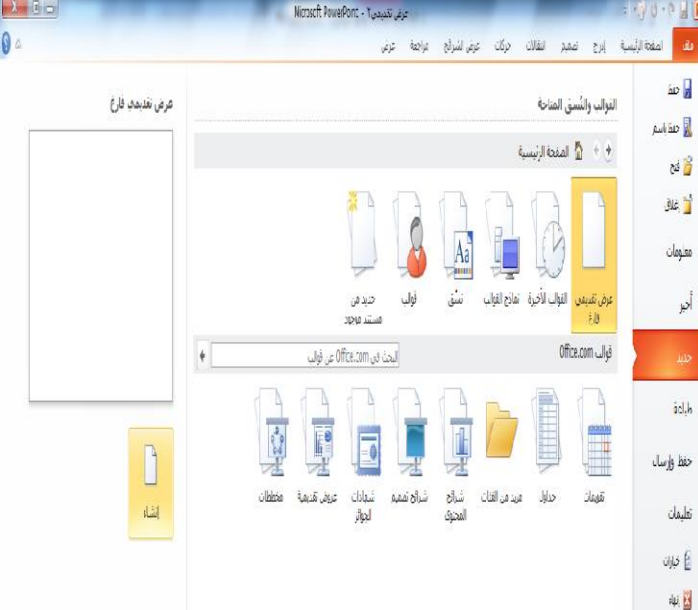

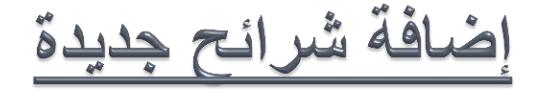

## يوجد طرق عديدة يمكنك من خاللها إضافة شريحة جديدة إلى العرض التقديمي. وأسهل طريقة هي النقر على السهم بجانب أمر شريحة جديدة في تبويبة الصفحة الرئيسية واختيار التصميم الذي تريده

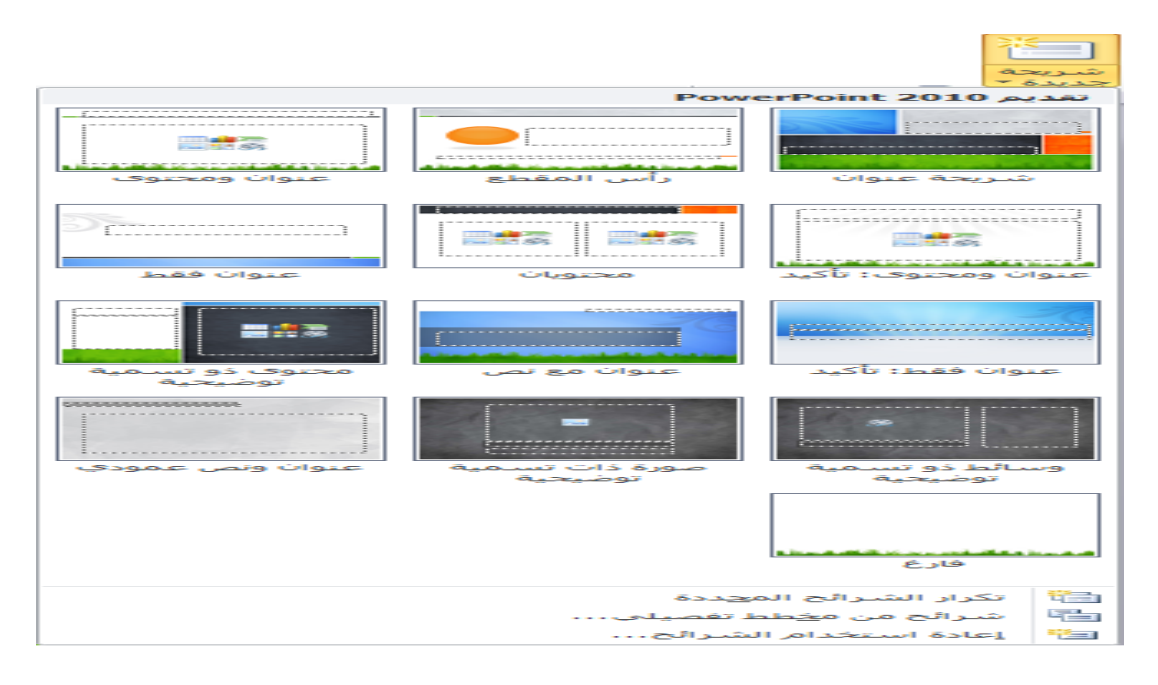

إضافة محتوى إلى الشرائح

من أجل إضافة نص إلى شريحة ما، قم ببساطة بالنقر على المكان المشار إليه واطبع

يمكن أن تحتوي بعض تخطيطات الشرائح على نص منسق مسبقا بتعداد نقطي أو ترقيم. أو أنك يمكن أن ترى رموزاً داخل الشريحة ، فيمكنك النقر على كل نوع من الرموز إلدراج نوع محدد من المحتوى. وإليك الرموز :

- .1 جدول
- .2 مخطط
- .3 )رسوم( SmartArt
- 4. صورة من الحاسوب الخاص بك عم .5 قصاصة فنية
- .6 مقاطع صوتية أو مقاطع فيديو

حذف الشرائح

من أجل حذف شريحة ما، قم بالنقر بالزر الأيمن في جزء الشرائح وانقر على حذف شريحة يمكنك أيضاً النقر في جزء الشرائح لاختيار الشريحة ثم الضغط على زر Backspace أو Delete على لوحة المفاتيح الخاصة بك

الدرس 1-3: العمل على العرض التقديمي الخاص بك

#### **حفظ الملفات**

من أجل حفظ ملف معين، قم بالنقر على رمز حفظ في شريط أدوات الوصول السريع، أو قم بالنقر على ملف - حفظ، أو استخدم االختصار  $Ctrl + S$ 

**فتح الملفات** من أجل إعادة فتح ملف محفوظ، قم بالنقر على ملف← فتح أو استخدم  $Ctrl + O$  الاختصار

استخدام قائمة أخير

من الطرق الأخرى لفتح العروض التقديمية هي قائمة أخير. إذا قمت بالنقر على ملف←أخير، سترى قائمة بالعروض التقديمية األخيرة وأماكن فتحها ويمكنك النقر، إن رغبت، على رمز دبوس اإلضافة/التثبيت لالحتفاظ بوثيقة محددة في قائمة أخير. ومن أجل إزالة الوثيقة، قم بالنقر على رمز دبوس اإلضافة مرة أخرى

**التبديل بين الملفات المفتوحة** هنالك طرق قليلة للتبديل بين العروض التقديمية المفتوحة في برنامج باوربوينت. وإحدى الطرق هو النقر على تبويبة عرض، والنقر على تبديل النوافذ، والنقر على العرض التقديمي الذي تود التبديل إليه

<u>إغلاق الملفات</u>

من أجل إغالق عرض تقديمي واحد، وليس برنامج باوربوينت، قم بالنقر على ملف←إغالق

# <u>الدرس 1-4: تحرير العرض التقديمي الخاص بك</u>

**استخدام جزء الشرائح/المخطط التفصيلي** لقد استخدمنا حتى اآلن جزء الشرائح. وهذا يعطيك عرض صورة مصغرة لكل شريحة. وللعمل على شريحة مختلفة، يمكنك ببساطة النقر على صورتها الصغيرة، أو النقر بالزر األيمن على الشريحة لرؤية المزيد من خيارات التحرير

**التنقل في الشرائح الخاصة بك** يوجد طرق مختلفة قليلة يمكنك من خاللها التنقل في الشرائح الخاصة بك. وأسهل طريقة هي استخدام جزء الشرائح – فقط قم بالنقر على الشريحة التي تريد تحريرها. يمكنك استخدام شريط التمرير للتنقل في قائمة الشرائح

تحرير الشرائح

من أجل تحرير شريحة معينة، قم بالنقر عليها في جزء الشرائح الختيارها. ثم قم بإجراء التغييرات الخاصة بك في إطار التحرير

**تغيير تخطيط الشريحة** من أجل اختيار تخطيط جديد لشريحة معينة، قم أولاً باختيار الشريحة في جزء الشرائح. ثم قم بالنقر على زر تخطيط واختار تخطيط جديد

**إعادة تعيين الشرائح** إذا قمت بإجراء تغييرات كثيرة جداً، وأردت أن تعود الشريحة الخاصة بك إلى التخطيط االفتراضي، قم ببساطة بالنقر على زر إعادة التعيين في تبويبة الصفحة الرئيسية

#### الدرس 1-5: ترتيب الشرائح

**سحب وإفالت الشرائح** إن جزء الشرائح يسهّل عملية إعادة ترتيب الشرائح. قم ببساطة بسحب ن<br>خ وإفالت الشرائح في موقعها الجديد

**تكرار الشرائح** يمكنك، إن رغبت، إنشاء نسخة مطابقة من أي شريحة يتم وضعها تلقائياً بعدها. قم ببساطة بالنقر بالزر األيمن على الشريحة وانقر على شريحة مكررة

إنشاء الأقسام

األقسام هي سمة جديدة في برنامج باوربوينت .2010 فهي تسمح لك بتجميع الشرائح، ما يسهّل تطبيق التنسيق وتقديم عرض الشرائح وإجراء ن<br>خ العديد من المهام الأخرى. ومن أجل إضافة قسم، قم بالنقر على الصفحة الرئيسية – مقطع – إضافة قسم

**عرض األقسام** يمكنك استخدام الأسهم الموجودة داخل كل عنوان مقطع لطي أو توسيع ذلك المقطع، أو إخفاء أو عرض شرائحه على التوالي

# نقل الشرائح والأقسام

من أجل نقل الشرائح بين الأقسام، قم ببساطة بسحبها وإسقاطها إزالة الأقسام من أجل إزالة قسم معين، قم بطيه ثم قم بالنقر بالزر األيمن، وانقر على إزالة قسم

<u>الدرس 1-6: الحصول على تعليمات فى برنامج باوربوينت</u>

**الشروع في العمل مع** com.Office إن كان لديك اتصال باإلنترنت، يمكنك التحقق من أساسيات برنامج باوربوينت والتعلم عن السمات الجديدة عن طريق أمر معين في قائمة ملف. قم فقط بالنقر على ملف ← تعليمات ← الشروع في العمل

**فتح التعليمات** من أجل فتح ملف التعليمات، قم بالنقر على رمز عالمة االستفهام الزرقاء في أعلى اإلطار، أو قم بالنقر على ملف ← تعليمات ←تعليمات Office Microsoft، أو اضغط على 1F على لوحة المفاتيح الخاصة بك

استخدام شاشة التعليمات سيفتح ملف التعليمات في إطار منفصل في الزاوية اليسرى العليا، سترى أزرار التصغير والتكبير/االستعادة والإغلاق. وأيضاً في الأعلى ستجد شريط العنوان وشريط الأدوات وشريط البحث

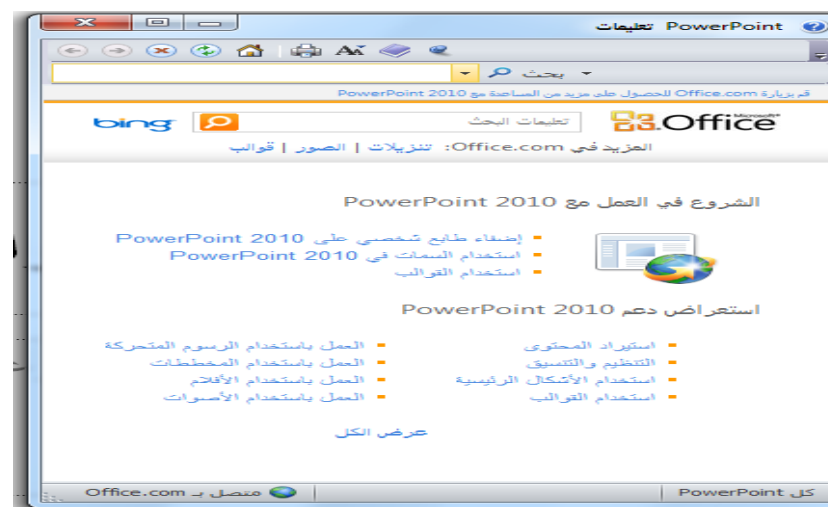

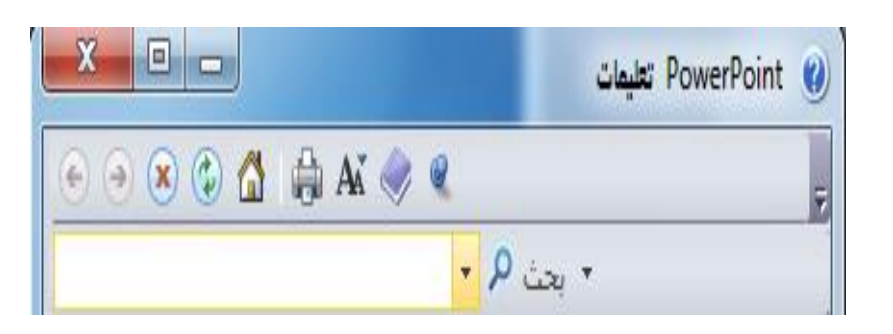

شريط أدوات التعليمات يحتوي شريط أدوات التعليمات على أوامر مشابهة لتلك األوامر التي تجدها في متصفح الويب : خلف األمام إيقاف تحديث الصفحة الرئيسية طباعة تغيير حجم الخط إظهار جدول المحتويات في المقدمة دوماً جخيارات شريط الأدوات

يحث التعليمات

إن البحث عن التعليمات هو أمر سهل- فقط قم بطباعة ما تبحث عنه في شريط البحث واضغط على Enter. وبعد لحظة، ستظهر أي نتائج يعتقد برنامج باوربوينت أنها ذات صلة ومالئمة. قم بالنقر على أحد المواضيع الموجودة في تلك القائمة لعرض تلك المعلومات

**استخدام إظهار جدول المحتويات** إذا كنت تفضل التنقل في ملف التعليمات باستخدام طريقة أكثر تقليدية، قم بالنقر على زر إظهار جدول المحتويات ) **(** في شريط أدوات التعليمات. ثم ستظهر شاشة التعليمات الخاصة بك

الحصول على التعليمات في مربع حوار

يتم الوصول إلى بعض سمات برنامج باوربوينت عبر مربعات الحوار، والتي لم نناقشها بعد في الواقع. لكن يجب أن تعرف أنه في بعض مربعات الحوار، سترى رمز التعليمات في أعلى الزاوية اليسرى قم بالنقر على عالمة االستفهام لفتح شاشة التعليمات

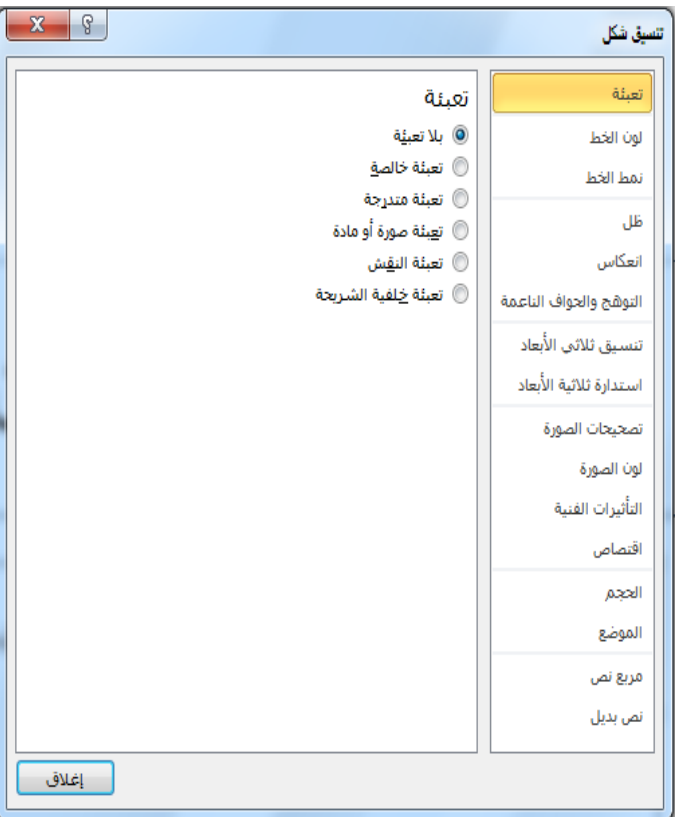

#### القسم 2: فَهِم وتَخصيص واجِهة برنامج باوربوينت

**في هذا القسم، سوف تتعلم كيفية:**  استخدام قائمة ملف )عرض Backstage) استخدام شريط المعلومات إستخدام شريط األدوات الصغير استخدام مربعات الحوار استخدام قوائم النقر بالزر األيمن العمل بكفاءة أكبر مع اختصارات لوحة المفاتيح استخدام وتخصيص شريط أدوات الوصول السريع تحديد أجزاء واجهة الشريط تصغير وتكبير الشريط إضافة وإزالة وترتيب وتخصيص التبويبات والمجموعات واألوامر إعادة تعيين تخصيصات واجهة برنامج باوربوينت

الدرس 2-1: التعريف ببرنامج باوربوينت **استخدام قائمة ملف )عرض** Backstage **)** تنقسم قائمة ملف إلى قسمين اثنين. في الأعلى، توجد أوامر حفظ وحفظ باسم وفتح وإغلاق. ويعدّ استخدام هذه الأوامر أمراً سهلاً: قم ع ــ آ بالنقر على ملف، وقم باإلشارة إلى األمر الذي تريد استخدامه وانقر عليه. (لاحظ أن هذا يصلح أيضاً في أوامر خيارات وإنهاء في الأسفل.) تُظهر الأوامر الستة في وسط القائمة مجموعة من الأوامر المترابطة، كما هو حال التبويبات واألوامر في الشريط. على سبيل المثال، متى قمت بالنقر على قائمة ملف، تبرز تبويبة معلومات بالشكل الافتراضي. وهي تُظهر لك جميع المعلومات حول العرض التقديمي

استخدام شريط المعلومات

يقدم شريط المعلومات معلومات سريعة حول العرض التقديمي. وهو يوجد في أسفل إطار باوربوينت

وفيما يلي األوامر من اليمين إلى اليسار: رقم الشريحة اسم النسق تدقيق إمالئي العرض الحالي شريط التصغير/التكبير احتواء الشريحة ضمن النافذة الحالية

استخدام شريط الأدوات المصغر

تعلمنا في القسم الماضي كيفية إضافة نص إلى الشرائح. وقد تكون لاحظت ظهور شريط الأدوات المصغر عند قيامك بالنقر بالزر الأيمن على النص المختار. يحتوي شريط الأدوات هذا على أوامر التنسيق الأكثر شيوعاً من مجموعة خط $\sqrt{3}$   $\cdot$   $\sqrt{2}$   $\cdot$   $\sqrt{2}$   $\cdot$  السنو ي ‰ قص ∰ا نسخ السنة الله على الله عن السنة السنة السنة السنة السنة السنة السنة السنة السنة السنة السنة السنة السنة<br>والسنة السنة السنة السنة السنة السنة السنة السنة السنة السنة السنة السنة السنة السنة السنة السنة السنة السنة ا r F إنهاء تحرير النص ہر بف A خط… त्त्व فقرة... تعداد نقطى ترقيم التجويل إلى SmartArt <sup>9</sup> ارتباط تشعبی... المرادفات ري<br>روا ترجمة **4 -** تنسيق التأثيرات النصية... روا<br>والله عنسيق الشكل...

<u>استخدام مربعات الحوار</u>

يتم الوصول إلى العديد من السمات الأكثر تقدماً في برنامج باوربوينت عبر مربعات الحوار. ويمكن فتح العديد من مربعات الحوار عن طريق النقر على زر خيار في مجموعة معينة في الشريط. دعونا نلقي نظرة على مربع حوار شائع (الخط)

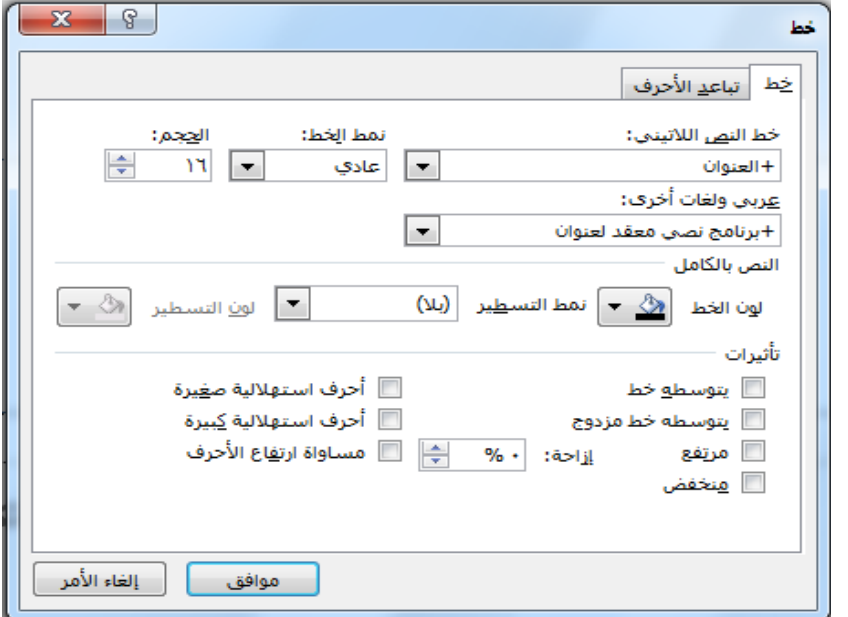

استخدام قوائم النقر بالزر الأيمن

مع اطلاعك أكثر على برنامج باوربوينت، ستكتشف أنه يوجد فعلأ عدة طرق للقيام بالأمر ذاته. على سبيل المثال، يمكنك الوصول إلى التعليمات من قائمة ملف أو اإلطار الرئيسي أو مربعات الحوار أو من خالل االختصار 1F.

ومن الطرق الأخرى لتنفيذ الإجراءات هو النقر بالزر الأيمن. فعندما تقوم بالنقر بالزر األيمن على عنصر معين، غالبا ما سترى قائمة. هذه القوائم انسياقية، ما يعني أنها تتغير بالاعتماد على الكائن(الكائنات) التي تقوم بالنقر عليها بالزر الأيمن.

اختصارات لوحة المفاتيح

من الطرق الأخرى لتنفيذ الأوامر في برنامج باوربوينت هو عن طريق استخدام مفاتيح االختصار. هذا يعني أنك ستقوم بالضغط على اثنين أو ثالثة أو أربعة من المفاتيح مرة واحدة لأداء فعل معين بدلاً من النقر على رمز أو العثور على الأمر في الشريط.

### الدرس 2-2: شُريطُ أدواتَ الوصولِ السريعِ

**نبذة عن شريط األدوات** بالشكل االفتراضي، يوجد ثالثة رموز على شريط األدوات ، وهذه الرموز من اليمين إلى اليسار هي حفظ، وتراجع عن كتابة، وتكرار كتابة

# 9 9 8

يهدف شريط أدوات الوصول السريع إلى توفير وصول إلى األوامر التي تستخدمها في أغلب الأحيان، لذا فإنه من المعقول تخصيصه حسبما تر غب. إلضافة أزرار إلى شريط أدوات الوصول السريع، قم بالنقر على السهم المنسدل بجانبه واختر من قائمة األوامر شائعة االستخدام

**إضافة وإزالة األزرار**

نقل شريط أدوات الوصول السريع

يمكن أن يظهر شريط أدوات الوصول السريع فوق أو تحت الشريط. ومن أجل تغيير الموقع، قم بالنقر على السهم المنسدل على يسار شريط األدوات وانقر على إظهار أسفل الشريط

**تخصيص شريط األدوات** إن قائمة الخيارات المتاحة لإلضافة إلى شريط أدوات الوصول السريع عن طريق استخدام القائمة المنسدلة هي قائمة مفيدة لكنها محدودة. وبالنسبة لخيارات التخصيص المتقدمة، قم بالنقر على أوامر إضافية

#### الدرس 2-3: التبويبات والمجموعات

**نبذة عن التبويبات** بالشكل االفتراضي، يوجد في مايكروسوفت أوفيس باوربوينت 2010 ثمانية تبويبات (باستثناء قائمة ملف).

عرض مراجعة عرض الشرائح حركات انتقالات تصميم إدراج الصفحة الرئيسية

# سترى في بعض األحيان تبويبات انسياقية تظهر إن كنت تعمل على نوع خاص من الكائنات. على سبيل المثال، إذا كنت تعمل على صورة ما سترى التبويبة التالية تظهر:

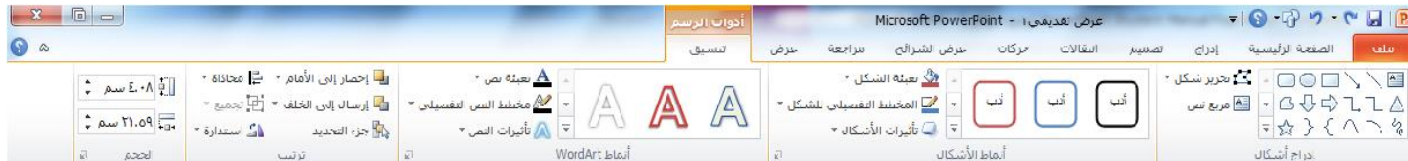
نبذة عن المجموعات

وتحرير

تتألف كل تبويبة من مجموعات من األوامر. على سبيل المثال، يوجد في تبويبة الصفحة الرئيسية أوامر الحافظة وشرائح وخط وفقرة ورسم

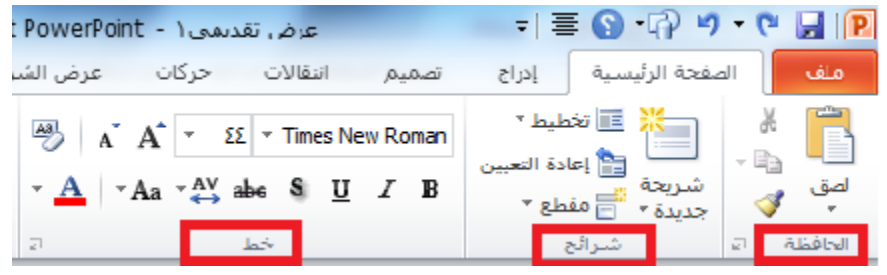

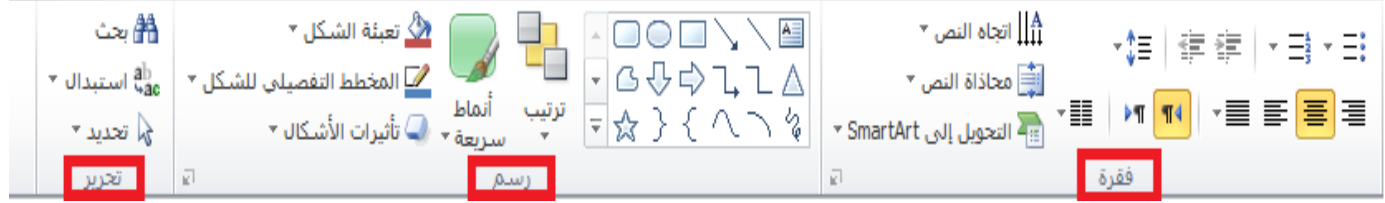

<u>نبذة عن أزرار الخيار</u>

كما رأينا سابقاً، سيكون لبعض المجموعات زر صغير في زاويتها السفلى اليسرى، إن النقر على هذا الزر سيفتح مربع حوار مع المزيد من السمات المرتبطة بتلك المجموعة.

**تصغير الشريط** إن تصغير الشريط من شأنه أن يخفي الأوامر الفعلية ويترك التبويبات فقط. ومن أجل تصغير الشريط، قم بالنقر على السهم الصغير بجانب رمز التعليمات

#### الدرس 2-4: تَحْصيص الشْريط

**الشروع في العمل** في اإلصدارات السابقة من برنامج باوربوينت، كان بإمكانك إضافة أشرطة أدوات أو قوائم جديدة، لكن لم يكن بإمكانك على اإلطالق ترتيب التبويبات/القوائم الافتراضية والتي كان تُعتبر سمة دائمة. لكن في برنامج  $\frac{9}{4}$ باوربوينت 2010، يمكنك تخصيص كل شيء تقريباً

**إضافة أو إزالة التبويبات** ثُظهر القائمة على البسار جميع التبويبات الرم على التي يستخدمه باوربوينت 2010. وأول ثمانية تبويبات ينبغ

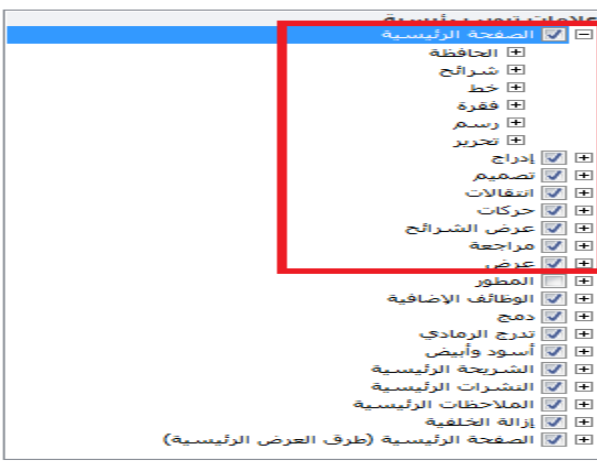

 $\overline{\phantom{a}}$ 

سيص ال<u>شيريط:</u>①

علامات تبويب رئيسية

ترتيب التبويبات والمجموعات

يمكنك إعادة ترتيب التبويبات والمجموعات والأوامر المختلفة. أولأ، قم بتوسيع تبويبة أو مجموعة ما عن طريق النقر على إشارة .+

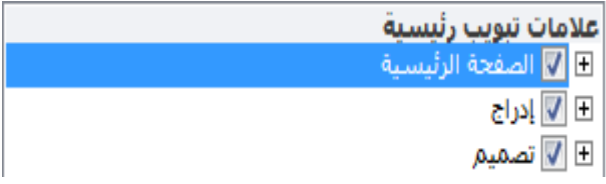

هذا سيوسع محتويات تلك التبويبة أو المجموعة المحددة. ومن أجل إعادة ترتيب العناصر، اختر عنصر معين وانقر على أسهم التحريك ألعلى وأسفل لترتيب النظام

#### إنشاء تبويبات ومجموعات جديدة

يمكنك إنشاء تبويبات ومجموعات خاصة بك من خلال استخدام الأوامر في أسفل مربع حوار خيارات باوربوينت

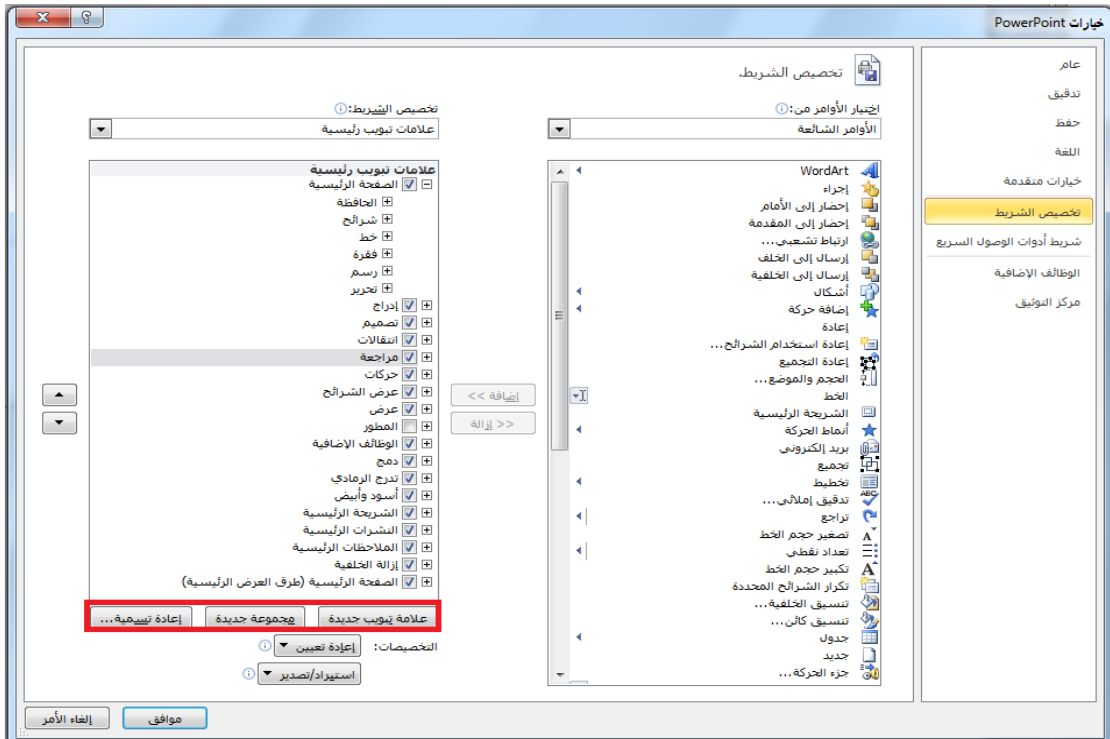

تخصيص أوامر المجموعة

يمكنك تخصيص أي مجموعات قمت بإضافتها، إما إلى تبويبات مخصص أو التبويبات االفتراضية.

ولإضافة أمر معين، قم بتوسيع المجموعة التي تود تعبئتها بالأوامر، واختر أمر معين من القائمة على اليمين، ثم انقر على إضافة: وإلزالة أمر معين، قم بإبرازه في القائمة على الياسر وانقر زر إزالة.

**إعادة تعيين كافة التخصيصات** من أجل إعادة تعيين كافة التغييرات التي قمت بها، قم بفتح مربح حوار خيارات باوربوينت ثم تخصيص الشريط. من ثم انقر على إعادة تعيين- إعادة تعيين كافة التخصيصات. هذا من شأنه أن يزيل كافة تبويبات ومجموعات مخصصة، باإلضافة إلى شريط أدوات الوصول السريع

القسم 3: نظرة عامة على التبويبات، الجزء الأول

في هذا القسم، سوف تتعلم عن: المجموعات في تبويبة الصفحة الرئيسية: الحافظة، شرائح، خط، فقرة، رسم، تحرير المجموعات في تبويبة إدراج: جداول، الصور، رسومات توضيحية، ارتباطات، نص، رموز، وسائط المجموعات في تبويبة عرض: طرق عرض العروض التقديمية، طرق العرض الرئيسية، إظهار، االتجاه، تكبير/تصغير، اللون/تدرج الرمادي، نافذة، وحدات الماكرو المجموعات في تبويبة تصميم: إعداد الصفحة، نسق، خلفية المجموعات في تبويبة انتقاالت: معاينة، نقل إلى هذه الشريحة، توقيت

الدرس 3-1: تُبويبة الصفحة الرئيسية

تظهر تبويبة الصفحة الرئيسية بالشكل االفتراضي حيث تحتوي معظم األوامر التي ستحتاجها في عرض شرائح أساسي.

أوامر الحافظة تشمل هذه المجموعة أوامر التحرير األساسية: قص ونسخ ولصق. لاحظ أنه يوجد لأوامر النسخ واللصق أسهم منسدلة للمزيد من الخيارات المتقدمة.

أوامر الشرائح لقد استخدمنا هذه المجموعة من قبل إلضافة الشرائح، وتغيير وإعادة تعيين تخطيط الشرائح، وتنظيم الشرائح في أقسام.■ تخطيط ▼ **أثار** إعادة التعيين شريحة<br>جديدة ▼ ﷺ مقطع ▼

شرائح

أوامر الخط

تشمل هذه المجموعة أوامر لتغيير مظهر النص الخاص بك، بما في ذلك الخط وحجمه ولونه؛ وتأثيرات الخط؛ وتباعد األحرف، وتغيير حالة الأحرف، وأمر مسح التنسيق بأكمله  $\begin{array}{c|c|c}\n\hline\n\downarrow\downarrow\downarrow\n\end{array}$   $\begin{array}{c|c|c}\n\Lambda^{\bullet} & \Lambda^{\bullet} & \tau & \Sigma\Sigma\n\end{array}$  Times New Roman

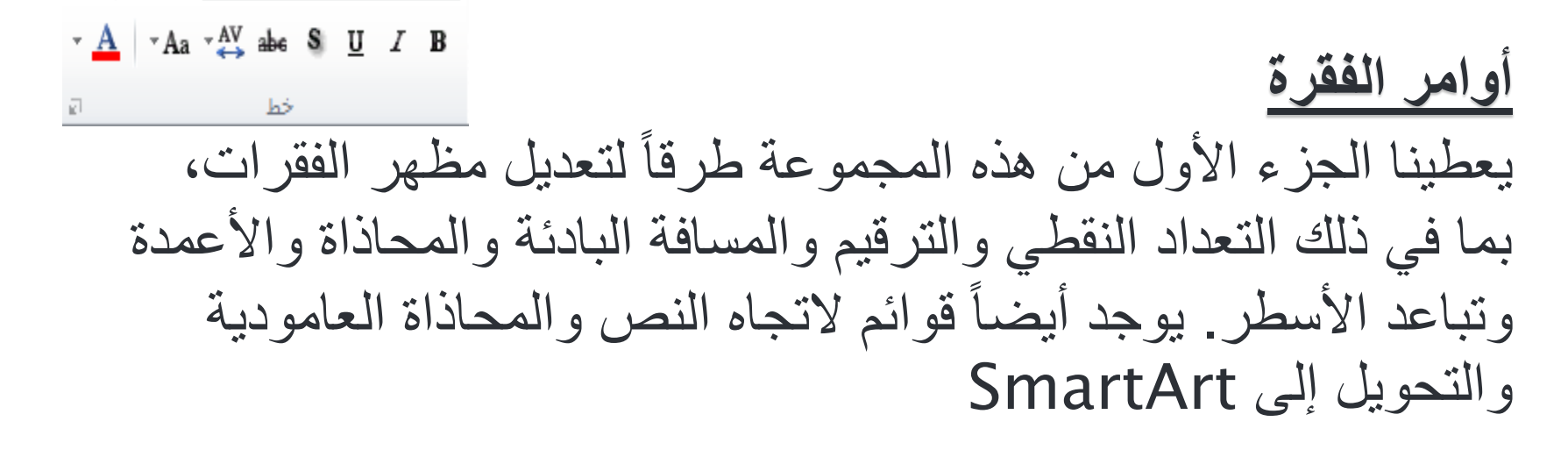

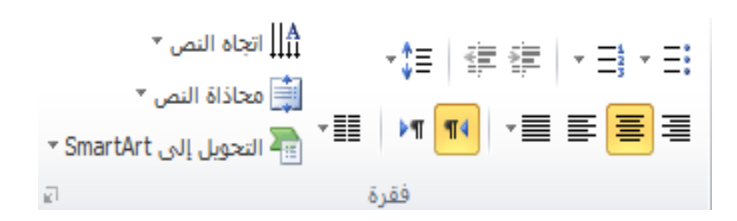

اوامر الرسم

يسمح لك معرض األشكال على الجانب األيمن رسم شكل أو مربع نص. يوجد أيضاً أوامر لترتيب الأشكال وتغيير تنسيق الشكل، إما باستخدام نمط معين أو عن طريق اختيار تعبئة الشكل، والمخطط التفصيلي للشكل، وتأثيرات األشكال يدوياً  $\check{\textbf{v}}$  تعبئة الشـكل  $\check{\textbf{v}}$  $A \equiv$ √G<del>V</del>¢ll△ <u><sup>∕من</sup> </u>المخطط التفصيلي للشكل \* ے کہ کہ کہ کہ کہ کہ تیب اُنماط<br>پہ کہ کہ کہ کہ کہ کہ سریعۃ کا تأثیرات الأشکال ک

**أوامر التحرير** تشمل هذه المجموعة أوامر للبحث عن أو استبدال العناصر في عرض الشرائح الخاص بك. يمكنك أيضا استخدام أمر تحديد لمساعدتك على تحديد كائنات مختلفة.ر<br><del>∄</del>∄ بحث  $^\star$  استبدال $_{\rm{vac}}^{\rm{ab}}$ 

√ تحديد ▼ تحرير

### <u>الدرس 3-2: تبويبة إدراج</u>

**أوامر الجداول** أول مجموعة هي مجموعة جداول. تشمل هذه المجموعة أمر واحد يتوسع إلى قائمة، يمكنك النقر والسحب على الشبكة إلنشاء جدول بحجم محدد. أو استخدم أمر إدراج جدول إلدخال عدد الصفوف واالعمدة التي تريدها في الجدول.

**أوامر الصور** يمكنك إضافة صورة من ملف أو قصاصات فنية أو لقطة شاشة أو ألبوم صور فوتوغرافية. قم فقط بالنقر على الأمر من ثم سيتم توجيهك لاختيار أو إنشاء نوع الصورة المالئمة

أوامر الرسومات التوضيحية

يتوسع الأمر الأول، أشكال، إلى معرض من الأشكال تماماً مثل مجموعة رسم في تبويبة الصفحة الرئيسية. يمكنك النقر على شكل معين من ثم النقر والسحب على الشريحة لرسمه إن أزرار SmartArt ومخطط تفتح مربع حوار مع المزيد من اإلعدادات لكل نوع من الرسومات التوضيحية

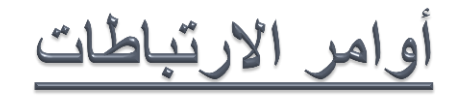

يسمح لك أمر االرتباط التشعبي بإنشاء ارتباط من عرض الشرائح الخاص بك إلى موقع ويب أو مستند أو عنوان بريد إلكتروني. في حين يسمح لك أمر إجراء بتوجيه برنامج باوربوينت ألداء إجراء محدد عندما تنقر على كائن محدد أو تضع الماوس عليه ارتباط

**أوامر النص**  تمنحك مجموعة النص طرق عديدة إلضافة أنواع مختلفة من النص إلى العرض التقديمي الخاص بك

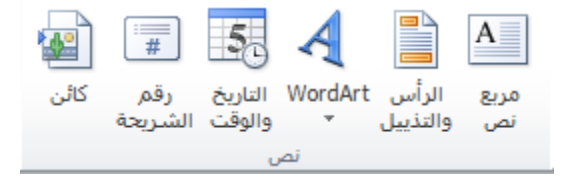

تشعبني

ارتباطات

## <u>أوامر الرموز</u>

قم بالنقر على معادلة للبدء في إنشاء معادلة معينة، أو قم بالنقر على السهم لإدراج معادلة محدد مسبقاً. إن النقر على أمر رمز سوف يفتح مربع حوار الرمز

**أوامر الوسائط** قم بالنقر على زر فيديو أو صوت لفتح مربع حوار الختيار الملف المناسب. أو قم بالنقر على السهم المنسدل تحت كل أمر لرؤية المزيد من الخيارات

<u>الدرس 3-3: تبويبة عرض</u> **أوامر طرق عرض العروض التقديمية**  إن المجموعة األولى في تبويبة عرض تتيح لك تقديم العرض التقديمي الخاص بك بطرق مختلفة

**أوامر طرق العرض الرئيسية**  تسمح لك هذه المجموعة بعرض الشريحة الرئيسية أو النشرة الرئيسية أو المالحظات الرئيسية

**أوامر اإلظهار**  تتيح لك هذه المجموعة التحكم بعناصر إطار باوربوينت الخاص بك. حيث تظهر العناصر التي يوجد بجانبها عالمة؛ أما العناصر التي ال توجد بجانبها عالمة فتكون مخفية

أوامر التكبير االتصغير

يمكنك النقر على أمر تكبير/تصغير لفتح مربع حوار تكبير/تصغير، أو النقر على احتواء ضمن النافذة من أجل احتواء الشريحة الحالية ضمن الشاشة

**أوامر اللون/تدرج رمادي** تتيح لك هذه المجموعة اختيار مجموعة األلوان للعرض التقديمي الخاص بك

**أوامر نافذة** يمكنك إنشاء نافذة جديدة، أو ترتيب كل النوافذ (مثل مجموعة من القرميد)، أو تتالي كل النوافذ )مثل شالل مياه(، أو تغيير كيفية تقسيم الشاشة باستخدام أمر تحريك االنقسام، أو التبديل بين إطارات باوربوينت.

أوامر وحدات الماكرو

يفتح هذا األمر مربع حوار وحدات الماكرو، حيث يمكنك إنشاء وتحرير وإدارة وحدات الماكرو. )وحدات الماكرو هي برامج صغيرة تحتوي على تسلسل من الإجراءات. وهي خارج نطاق هذا البرنامج التعليمي.)

## <u>الدرس 3-4: تبويبة تصميم</u>

**أوامر إعداد الصفحة** إن أمر إعداد الصفحة بحد ذاته يفتح مربع حوار مع خيارات لتغيير حجم الشرائح واتجاهها

**أوامر النسق** إن الجزء الرئيسي من هذه المجموعة هو معرض لألنساق. قم بالتأشير على صورة صغيرة لأي نسق لتطبيقه. أو استخدم الأسهم الفردية (التي يوجد علامة عليها في الصورة) لتغيير النُسق المبينة في المعرض. و<br>∟

**أوامر الخلفية** يمكنك النقر على أمر أنماط الخلفية الختيار خلفية معينة للشريحة الحالية. أو يمكنك اختيار إخفاء رسومات الخلفية للشريحة الحالية. يفتح زر الخيار مربع حوار تنسيق الخلفية

## الدرس 3-5: تبويبة الانتقالات

**أمر المعاينة** قم بالنقر على هذا الأمر لمعاينة الانتقالات في الشريحة الحالية. وإن لم تكن الشريحة الحالية تحتوي على أي انتقاالت مطبقة، يكون هذا األمر غير متاح

#### **معرض االنتقاالت** وعلى نحو مماثل لمعرض النُسق، يمكنك النقر على انتقال معين لتطبيقه. ء<br>∟ أو استخدم الأسهم المفردة للتنقل في المعرض، أو قم بالنقر على سهم المزيد لتوسيع المعرض

**أوامر التوقيت** تتيح لك المجموعة الأخيرة التحكم بتوقيت كل انتقال بالإضافة إلى كيفية تفعيل كل انتقال

# القسم 4: نظرة عامة على التبويبات، الجزء الثَّاني **في هذا القسم، سوف تتعلم عن:**  المجموعات في تبويبة حركات: معاينة، معرض الحركات، حركة مخصصة، توقيت المجموعات في تبويبة عرض الشرائح: بدء عرض الشرائح، إعداد، أجهزة عرض المجموعات في تبويبة مراجعة: تدقيق، اللغة، تعليقات، مقارنة التبويبات االنسياقية في برنامج باوربوينت، بما في ذلك جدول، صورة، رسم، SmartArt، مخطط، معادلة، فيديو، أدوات الصوت، تبويبات طرق العرض الرئيسية تبويبة المطور

### الدرس 4-1: تبويبة حركات

**أمر المعاينة** قم بالنقر على هذا الأمر لمعاينة الحركات في الشريحة التالية. إن لم تكن الشريحة الحالية تحتوي على أي حركات، يكون هذا األمر غير متاح. على السهم المنسدل لتشغيل أو إيقاف تشغيل المعاينة يمكنك النقر أيضاً التلقائية

## **معرض الحركات** وعلى نحو مماثل لمعرض انتقاالت، يمكنك النقر على حركة معينة لتطبيقها. أو استخدم األسهم المفردة للتنقل في المعرض، أو قم بالنقر على سهم المزيد لتوسيع المعرض. ما أن يتم تطبيق حركة معينة، يصبح أمر خيارات التأثيرات متاحاً بحيث يمكنك تخصيص الحركة الخاصة بك

أوامر الحركة المخصصة

يمكنك استخدام قائمة "إضافة حركة" الختيار حركة معينة وتخصيص كل من تأثيراتها ومسارها. وتتيح لك الخيارات األخرى فتح جزء الحركة، وتحديد مشغل الحركة، ونسخ مجموعة من خيارات الحركة من كائن إلى آخر

**أوامر التوقيت** تتيح لك هذه المجموعة تخصيص توقيت كل حركة وترتيب الحركات في كل شريحة

### الدرس 4-2: تبويبة عرض الشرائح

**أوامر بدء عرض الشرائح** استخدم هذه المجموعة لبدء عرض شرائح أو إنشاء عرض شرائح مخصص

**أوامر اإلعداد** يمكنك إخفاء الشرائح، وتسجيل عرض الشرائح الخاص بك، وتحديد أوقات التمرين، والتحكم بخيارات أخرى.

**أوامر أجهزة العرض** هذه الأوامر مفيدة تحديداً إذا كان لديك واحد أو أكثر من أجهزة العرض، أو إن كنت ستقوم بوصل الحاسوب الخاص بك بجهاز عرض ضوئي

## <u>الدرس 4-3: تيويبة مراجعة</u>

**أوامر التدقيق** ستجد هنا أوامر للتدقيق اإلمالئي، واستخدام قاموس المرادفات، والبحث عن المواضيع

### **أوامر اللغة** يمكنك هنا ترجمة الكلمات، واختيار اللغة الخاصة بك، وتعيين خيارات اللغة

**أوامر التعليقات** تمنحك هذه المجموعة أوامر إلضافة وتحرير وحذف التعليقات والتنقل فيها

أوامر المقارنة

تمنحك هذه المجموعة أدوات لمقارنة العروض التقديمية وإدارة التغييرات وإنهاء المراجعة. يمكنك أيضاً تشغيل أو إيقاف تشغيل جزء المراجعة

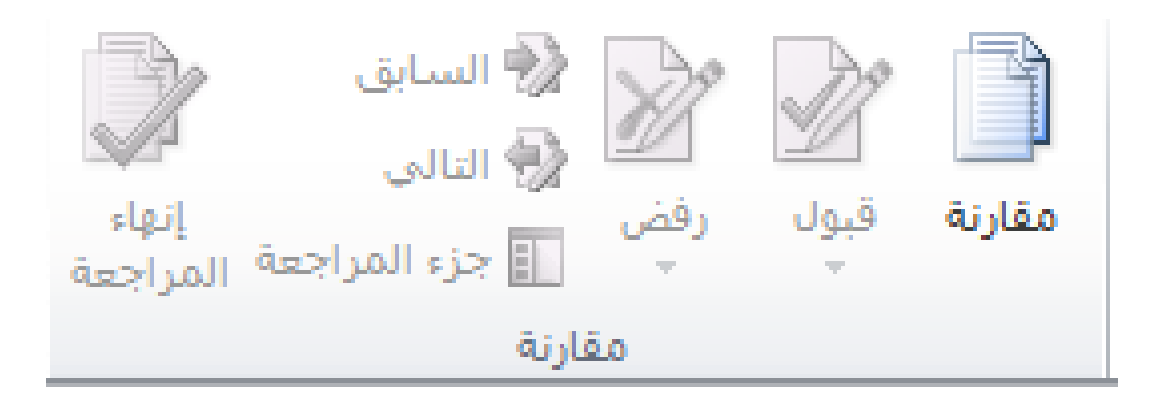

#### الدرس 4-4: التبويبات الانسباقية، الجزء الأول

**تبويبة المطور**

إن التبويبة الوحيدة التي تكون غير مفعلة بالشكل االفتراضي هي تبويبة المطور. تقدم هذه التبويبة خيارات برمجية متقدمة، بما في ذلك خيارات وحدات الماكرو، ووظائف إضافية، وخصائص وثيقة XML. ومن أجل تفعيله، ابدأ عن طريق النقر على ملف ← خيارات، ثم قم بالنقر على فئة تخصيص الشريط على اليمين، اآلن، قم بوضع عالمة بجانب المطور وانقر على موافق

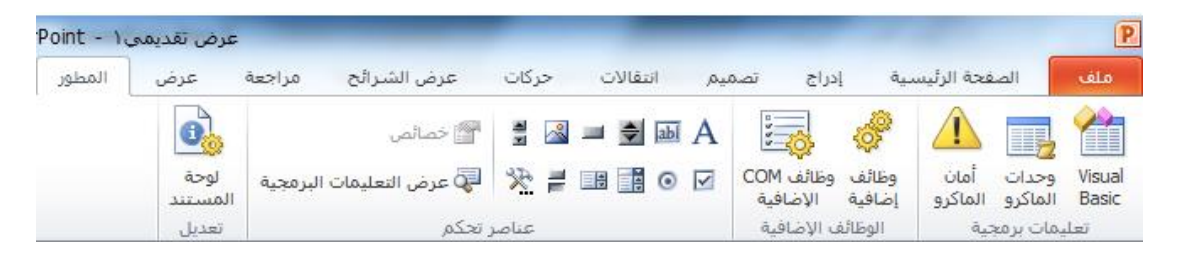

أدوات الرسم

عند اختيار مربع نص أو شكل أو WordArt، سترى تبويبة أدوات الرسم – تنسيق

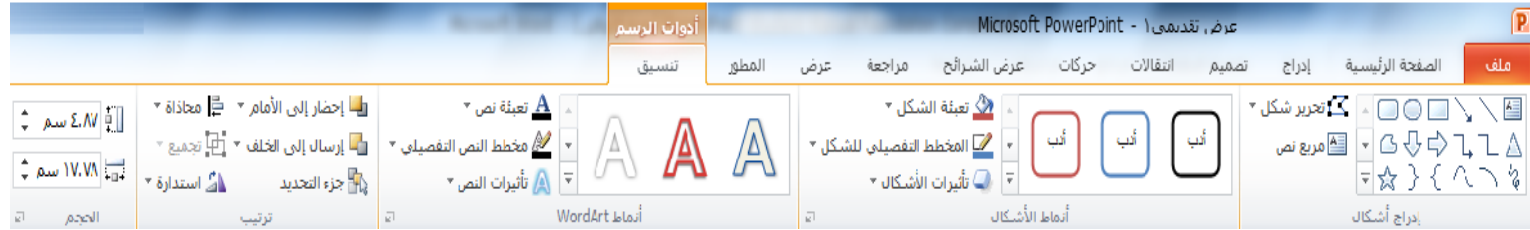

**أدوات الجدول** عند اختيار جدول معين، سترى تبويبتين انسياقيتين لأدوات الجدول: تصميم وتخطيط

أدوات الصورة

تمنحك هذه التبويبة أدوات إلضافة تأثيرات إلى الصورة الخاصة بك، وتحديد نمط معين لها واقتصاصها وتغيير حجمها وأكثر من ذلك

## **أدوات** SmartArt

تسمح لك تبويبة تصميم بتعديل الرسم البياني عن طريق إضافة أو تعديل الأشكال، أو تغيير التخطيط، أو تغيير النمط يمكنك أيضاً إعادة تعيين الرسم أو تحويله باستخدام هذه التبويبة

الدرس 4-5: التبويبات الانسياقية، الجزء الثّاني

#### **أدوات المخططات**

عندما تقوم باختيار مخطط معين، سيتاح ثالثة تبويبات. تسمح لك التبويبة األولى، تصميم، اختيار نوع ونمط المخطط باإلضافة إلى البيانات

## **أدوات المعادلة** يُظهر برنامج باوربوينت محرر معادلات قوي. (تذكر أنه بإمكانك إضافة معادلات من تبويبة إدراج.) تمنحك تبويبة أدوات المعادلة- تصميم أدوات لتحرير المعادالت الخاصة بك

أدوات الفيديو

ُظهر برنامج باوربوينت تبويبتين جديدتين ألدوات الفيديو، يمكن الوصول ي إليهما عند اختيار ملف فيديو معين. التبويبة الأولى هي تنسيق والتبويبة الثانية هي تشغيل

**أدوات الصوت** يوجد أيضاً تبويبتين جديدتين لأدوات الصوت في برنامج باوربوينت .2010 وهما يحمالن نفس االسم ولهما تخطيط مشابه لتبويبتي أدوات الفيديو

<u>تبويبات الشريحة الرئيسية والنشرات والملاحظات الرئيسية</u>

تعدّ طرق العرض الرئيسية موضوعاً متقدماً، لكن من المفيد فهم كيفية ن<br>أ عملها في حال واجهت عرض تقديمي يستخدمها. ومن أجل عرض مجموعة من طرق العرض الرئيسية، اختر أمر العرض الرئيسي المناسب من تبويبة عرض

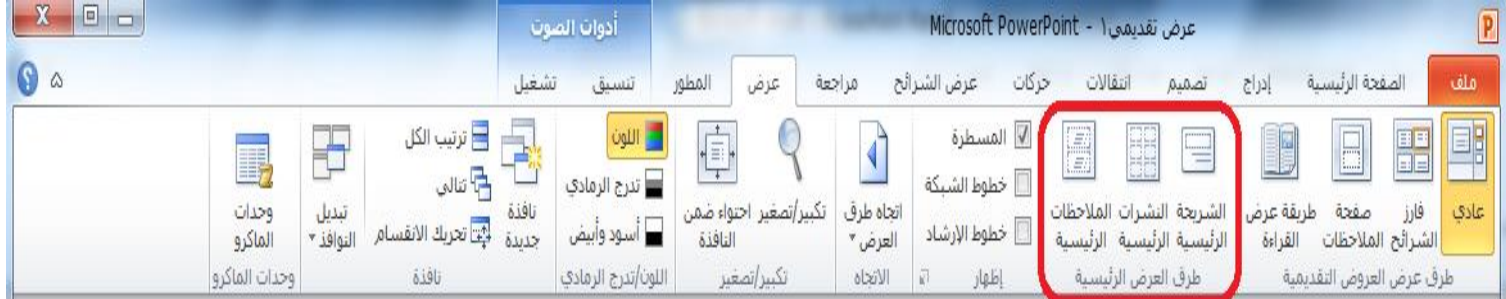

#### القسم 5: إنشاء العروض التقديمية

استخدام التراجع عن آخر إجراء وتكرار استخدام البحث واالستبدال تطبيق تأثيرات على النص تغيير حالة أحرف النص تغيير نمط وحجم ولون الخط تغيير تباعد األحرف إزالة التنسيق تغيير اتجاه النص والمحاذاة العمودية محاذاة وضبط النص وتحديد المسافة البادئة إنشاء قائمة تعداد نقطي أو رقمي تنسيق النص في أعمدة استخدام نسخ التنسيق استخدام مربعات حوار الخط والفقرة وتأثيرات النص

في هذا القسم، سوف تتعلم كيفية: إنشاء عرض تقديمي فارغ إنشاء عرض تقديمي من القوالب المحلية أو القوالب عبر الإنترنت، أو النُسق، أو الملفات بر<br>∟ الموجودة عرض نماذج القوالب في برنامج باوربوينت الوصول إلى القوالب األخيرة رسم مربعات النص إضافة وتحرير نص في مربعات النص إعادة التحكم بحجم مربعات النص ونقلها وحذفها وتدويرها وتنسيقها استخدام أدوات االختيار القص والنسخ واللصق استخدام حافظة Office سحب وإفالت النص

#### الدرس 5-1: استخدام القوالب

**إنشاء عرض تقديمي فارغ**  يقوم برنامج باوربوينت تلقائياً بإنشاء عرض تقديمي جديد فارغ عندما تقوم بفتحه. ومن أجل إنشاء عرض تقديمي فارغ آخر، قم بالنقر على ملف ← جديد

**إنشاء عرض تقديمي من القوالب المحلية**  من أجل إنشاء عرض تقديمي من القوالب المخزنة على الحاسوب الخاص بك، قم بالنقر على ملف ← جديد. ثم انقر على قوالب

إنشاء عرض تقديمي من القوالب عبر الإنترنت

### يتضمن com.Office المئات من القوالب عبر اإلنترنت التي يمكنك استخدامها. وللبدء، قم بالنقر على ملف – جديد وانقر على أحد الفئات المندرجة تحت "قوالب com.Office

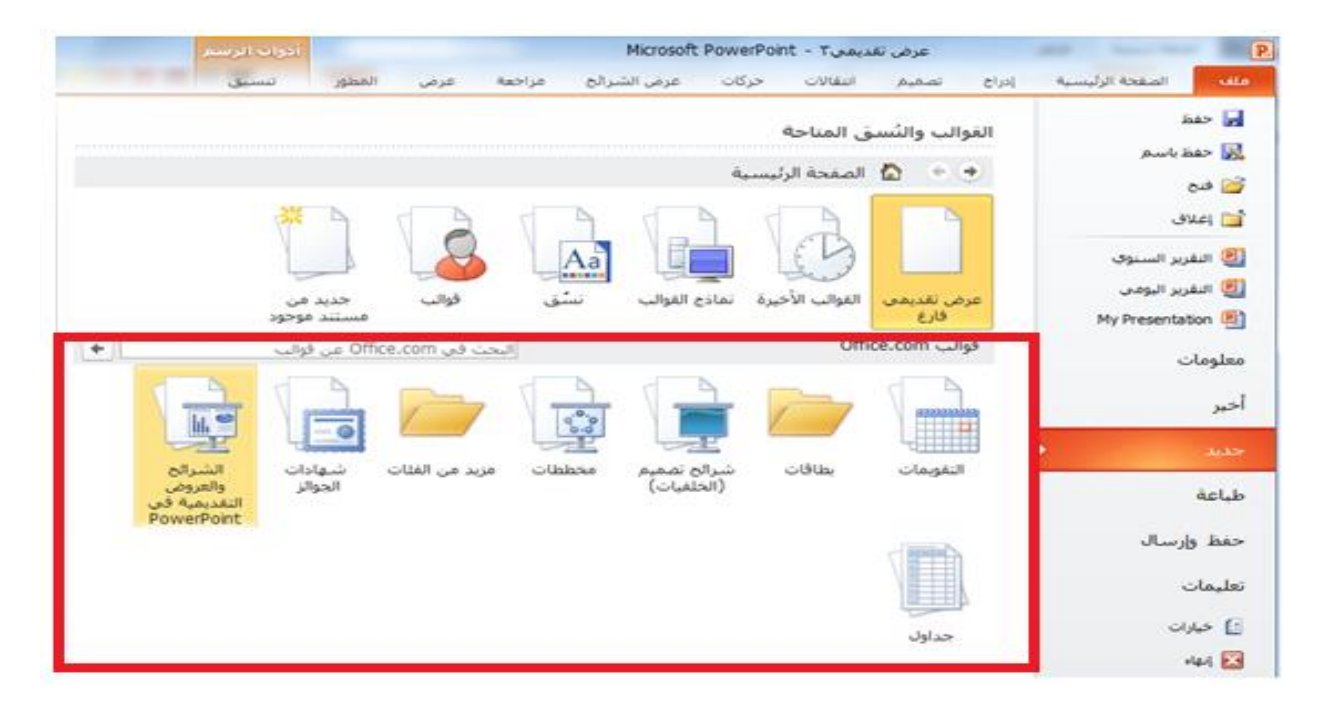

<u>إنشاء عرض تقديمى من النُسق</u>

سترى أيضـاً فئـة نُسق في منطقة جديد من قائمة ملف، إذا قمت بالنقر و<br>سا على هذا العنصر ، سترى قائمة من نُسق العرض. قم ببساطة باختيار و<br>∟ أحدها والنقر على إنشاء:

**استخدام نماذج القوالب في برنامج باوربوينت** إذا قمت بالنقر على هذا العنصر، سترى قائمة من نماذج العروض التقديمية. ويمكن استخدام هذه النماذج كقالب أو إلعطائك أفكار حول العروض التقديمية الخاصة بك.

إنشاء عرض تقديمي من الملفات الموجودة

يمكنك أيضاً أن تختار استخدام الملفات الموجودة كقالب. وللبدء، اختر خيار "جديد من مستند موجود" في منطقة جديد من قائمة ملف.

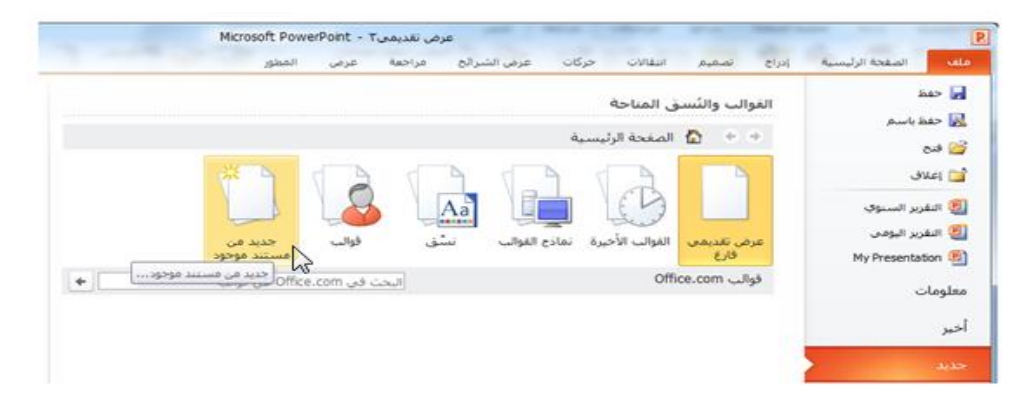

**الوصول إلى القوالب األخيرة** من أجل عرض القوالب التي استخدمتها مؤخراً، قم بالنقر على القوالب االخيرة في منطقة جديد من قائمة ملف هذا سيُظهر لك صور مصغرة للقوالب التي استخدمتها مؤخرا. قم فقط بالنقر على قالب معين وانقر على إنشاء
### الدرس 5-2: العمل على مربعات النص

**رسم مربع نص** تشتمل العديد من الشرائح التي يتم إنشائها من تخطيطات باوربوينت االفتراضية على مربعات نص. تحتوي هذه الشريحة، على سبيل المثال، على مربعي نص يمكنك النقر عليها والطباعة فيها

> **تحرير النص** لتحرير النص داخل مربع نص، قم فقط بالنقر على النص

إعادة التحكم بحجم مربع النص أو نقله أو حذفه

إذا أردت تغيير مربع نص معين، يجب عليك أولاً النقر على النص لجعل حدود مربع النص مرئية. يمكنك بعدها النقر على أي من أدوات التحكم البيضاء وسحبها إلعادة التحكم بحجم المربع

**تدوير مربع النص** من أجل تدوير مربع نص معين، انقر واسحب أداة التحكم الخضراء

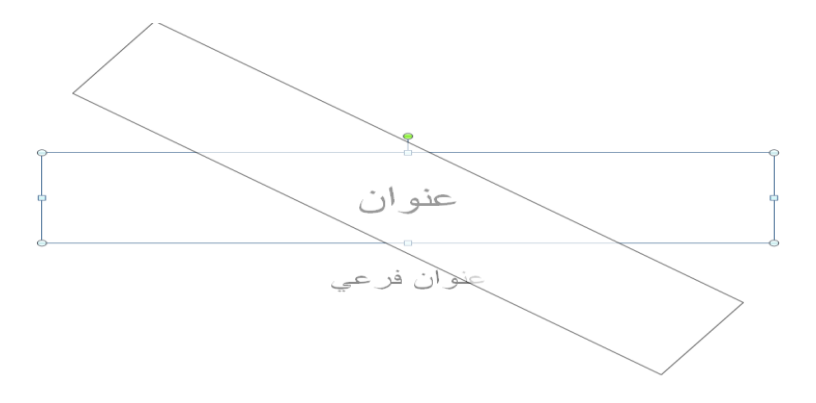

<u>تسيق مربع النص</u>

عند اختيار مربع النص، يمكنك استخدام تبويبة أدوات الرسم – تنسيق ً لتعديل مربع النص الخاص بك. يتضمن برنامج باوربوينت عددا من الأنماط المنسقة مسبقاً. يمكنك النقر على أحد الصور الكبيرة في مجموعة أنماط الأشكال أو النقر على سهم المزيد والاختيار من المعرض

**تنسيق مربع النص المتقدم**  للحصول على خيارات أكثر تقدماً، قم بالنقر على أي من أزرار الخيار في تبويبة أدوات الرسم – تنسيق، هذا سيفتح المنطقة المناسبة من مربع حوار تنسيق شكل

<u>الدرس 5-3: أدوات التحرير الأساسية</u>

سوف نتعلم بعض أدوات التحرير األساسية في برنامج باوربوينت. ستشمل المواضيع القص والنسخ واللصق؛ والحافظة؛ وأدوات االختيار، والتراجع عن آخر إجراء وتكرار آخر إجراء، والسحب واإلفالت؛ والبحث واالستبدال

**استخدام أدوات االختيار** إن أكثر مهارات التحرير أهمية وأساسية هي اختيار النص والكائنات. وكما تعلم مسبقاً، بمكنك النقر على كائن معين (مثل مربع نص أو شكل أو صورة) لاختياره من ثم تعديله

استخدام القص والنسخ واللصق

إن القص والنسخ واللصق هي مهارات أساسية. ويؤدي القص والنسخ إلى وضع النص أو الكائن في الحافظة، أما لصق النص فيعني وضع ذلك النص أو الكائن في مكان آخر

### **استخدام حافظة** Office

الحافظة هي عبارة عن مكان يتم فيه تخزين النص/الكائنات التي تم قصها أو نسخها إلى أن يتم لصقها. يمكنك عادة تخزين كائن واحد في الحافظة في كل مرة. لكن إذا فتحت حافظة Office، يمكنك حفظ حتى 24 عنصر في المرة الواحدة ولصقها عند الحاجة

سحب وإفلات النص

قم ببساطة باختيار النص، واستمر في الضغط على زر الماوس األيسر، وانقل المؤشر إلى المكان الذي تريد فيه النص ثم اترك زر الماوس

**استخدام التراجع عن آخر إجراء وتكرار آخر إجراء** ستجد أوامر التراجع عن آخر إجراء وتكرار آخر إجراء في شريط أدوات الوصول السريع

 $0<sup>o</sup>$ **استخدام البحث واالستبدال** يمكن إيجاد كلا الأمرين في مجموعة تحرير من تبويبة الصفحة الرئيسية أو استخدم اختصار F + Ctrl للبحث، وH + Ctrl لالستبدال

## الدرس 5-4: تنسيق النص، الجزء الأول **تطبيق تأثيرات النص** يتضمن برنامج باوربوينت خمس تأثيرات أساسية يمكنك تطبيقها: **غامق** مائلتسطير ظل النص يتوسطه خط **تغيير حالة األحرف** يقدم برنامج باوربوينت أيضاً طريقة سهلة وسريعة لتغيير حالة أحرف النص وللبدء، قم باختيار مربع نص أو جزء من نص، أو قم بوضع المؤشر داخل كلمة معينة. ثم انقر على زر تغيير حالة الأحرف في تبويبة الصفحة الرئيسية واختر حالة الأحرف التي تريد تطبيقها

تغيير نمط وحجم ولون الخط

ولتغيير نمط الخط، اختر خط من القائمة في تبويبة الصفحة الرئيسية أو شريط الأدوات المصغر ، أو قم بطباعة اسم الخط في مربع نص الحقل. نحن نختار هنا خط من القائمة في تبويبة الصفحة الرئيسية

## **تغيير تباعد األحرف**

تشمل مجموعة خط في تبويبة الصفحة الرئيسية أمر ضبط تباعد األحرف. هذا من شأنه أن يغير التباعد بين أحرف الكلمة.

وللبدء، قم باختيار مربع نص أو جزء من نص، أو قم بوضع المؤشر داخل كلمة معينة. ثم قم بالنقر على أمر تباعد الأحرف في تبويبة الصفحة الرئيسية واختر نوع تباعد معين

مسح التنسيق

من أجل مسح التنسيق من النص وإعادته إلى وضعه االفتراضي، قم بالنقر على زر مسح التنسيق في تبويبة الصفحة الرئيسية

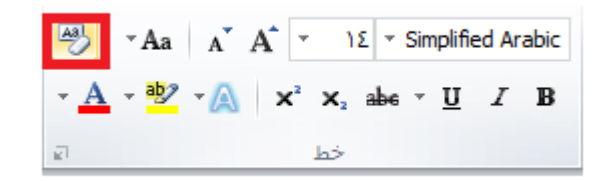

<u>الدرس 5-5: تنسيق النص، الجزء الثاني</u>

**تغيير اتجاه النص** من أجل تغيير اتجاه النص، قم أوالً باختيار مربع نص أو قم بوضع المؤشر داخل مربع نص معين. ثم قم بالنقر على زر اتجاه النص في تبويبة الصفحة الرئيسية واختر اتجاهاً معيناً.

# **محاذاة وضبط النص** من أجل تغيير محاذاة النص، قم باختياره أو قم بالنقر داخل مربع نص. ثم اختر أحد أوامر المحاذاة في تبويبة الصفحة الرئيسية

**تحديد المسافة البادئة للنص** من أجل تحديد المسافة البادئة للنص، استخدم أمر زيادة المسافة البادئة في تبويبة الصفحة الرئيسية

تحديد المحاذاة العمودية

من أجل تغيير كيفية محاذاة النص في مربع نص، قم بالنقر على مربع النص الختياره. ثم قم بالنقر على أمر محاذاة النص في تبويبة الصفحة الرئيسية واختر محاذاة معينة

**إنشاء قائمة تعداد نقطي أو رقمي** من أجل إضافة نقاط أو أرقام إلى قائمة معينة، قم باختيار مربع نص أو جزء من النص. ثم من أجل تطبيق النقاط أو األرقام االفتراضية، قم بالنقر على زر تعداد نقطي أو ترقيم في تبويبة الصفحة الرئيسية. والختيار نوع مختلف، قم بالنقر على السهم المنسدل بجانب الزر

الدرس 5-6: أدوات النص المتقدمة **تنسيق النص في أعمدة** من أجل تنسيق النص في أعمدة، ابدأ باختيار النص أو مربع النص الذي تريد تنسيقه. ثم قم بالنقر على زر أعمدة في تبويبة الصفحة الرئيسية واختر عدد الأعمدة الذي تريده.

**استخدام نسخ التنسيق** يسمح لك نسخ التنسيق بنسخ التنسيق من كائن معين )مثل نص أو حتى شريحة بكاملها) وتطبيقه على كائن آخر. وللبدء، قم باختيار النص بالتنسيق الذي تريد نسخه. ثم قم بالنقر على رمز نسخ التنسيق في تبويبة الصفحة الرئيسية أو في شريط األدوات المصغر.

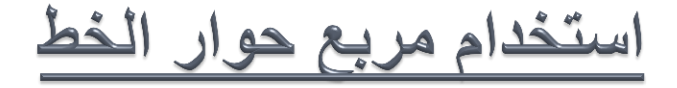

د مربع حوار الخط هو المحطة الشاملة لمعظم إعدادات الخط. يع ن<br>أ ولفتحه، قم بالنقر على زر خيار في مجموعة خط من تبويبة الصفحة الرئيسية أو قم بالنقر بالزر األيمن على أي نص وانقر على خط

#### **استخدام مربع حوار الفقرة**

إن مربع حوار الفقرة هو المكان الذي ستجد فيه خيارات المسافة البادئة والتباعد. ولفتح هذا المربع، قم بالنقر على زر خيار في مجموعة فقرة من تبويبة الصفحة الرئيسية أو قم بالنقر بالزر الأيمن على أي نص وانقر على فقرة

<u>استخدام مربع حوار تنسيق التأثيرات النصية</u>

لقد رأينا مربع حوار تنسيق التأثيرات النصية مسبقا عندما تطرقنا ً لخيارات المحاذاة األفقية والعمودية. ومن أجل فتح هذا المربع مباشرة، قم بالنقر بالزر األيمن على أي نص وانقر على تنسيق التأثيرات النصية، أو قم بالنقر على زر خيار في مجموعة أنماط WordArt في تبويبة أدوات الرسم – تنسيق

### القسم 6: طباعة وعرض العرض التقديمي الخاص بك

تغيير نسق العرض التقديمي إضافة وتحرير الرأس والتذييل تغيير اتجاه الشريحة استخدام مربع حوار إعداد الصفحة طباعة العرض التقديمي الخاص بك استخدام المعاينة قبل الطباعة تعيين خيارات الطباعة إرسال عرض تقديمي بالبريد اإللكتروني

**في هذا القسم، سوف تتعلم كيفية:**  استخدام العرض العادي استخدام عرض فارز الشرائح استخدام عرض صفحة المالحظات استخدام طريقة عرض القراءة استخدام التكبير/التصغير استخدام احتواء ضمن النافذة بدء عرض الشرائح التنقل في عرض الشرائح التبديل إلى شاشة فارغة استخدام أدوات القلم وقلم التمييز التدقيق اإلمالئي

الدرس 6-1: استخدام التخطيطات وطرق العرض

**استخدام العرض العادي**

العرض العادي هو العرض الذي استخدمناه منذ البداية وحتى اآلن. يمكنك أن ترى في الجانب األيسر جزء الشرائح/المخطط التفصيلي، وعلى الجانب الأيمن يمكنك أن ترى الشريحة المختارة حالياً في إطار تحرير ، بالإضافة إلى منطقة للملاحظات

**استخدام عرض فارز الشرائح** إن عرض فارز الشرائح هي طريقة جيدة لتعديل إعداد الشريحة في العرض التقديمي الخاص بك، بدال من تحرير كل شريحة مفردة. يمكنك اختيار هذا العرض من تبويبة عرض أو من شريط المعلومات

استخدام عرض صفحة الملاحظات

إن عرض صفحة الملاحظات يُظهر لك شكل كل شريحة في حال طباعتها كصفحة ملاحظات. وهو يُظهر محتوى الشريحة وأي مالحظات تمت إضافتها

**استخدام طريقة عرض القراءة** يمكن استخدام طريقة عرض القراءة لتقديم العرض التقديمي الخاص بك إلى جمهور صغير أو حتى لتقوم بمراجعته بنفسك، وهو يقدم عرض شاشة كامل للعرض التقديمي الخاص بك مع وجود أوامر قليلة في شريط المعلومات استخدام التكبير االتصغير والاحتواء ضمن النافذة

في طرق العرض العادي وفارز الشرائح وصفحة المالحظات، يمكنك استخدام أدوات التحكم بالتكبير/التصغير لتكبير أو تصغير العرض التقديمي الخاص بك. وإحدى الطرق هي استخدام الشريط المنزلق في شريط المعلومات؛ قم ببساطة بسحبه إلى الوراء وإلى الأمام لزيادة أو إنقاص التكبير/التصغير، أو قم بالنقر على زر زائد أو ناقص لتغيير التكبير/التصغير بشكل تدريجي

<u>الدرس 6-2: روية عرض الشرائح</u>

**بدء العرض** من أجل بدء عرض الشرائح من البداية، استخدم أحد الأوامر التالية: عرض الشرائح - من البداية F5 اختصار أمر عرض الشرائح في شريط المعلومات

**التنقل في العرض** . إن النقر بالزر األيسر سينقل العرض التقديمي الخاص بك شريحة واحدة إلى الأمام. (وإذا كان لديك حركات أو انتقالات على الشريحة الحالية، سيعمل النقر بالزر الأيسر على التنقل في هذه التأثيرات بواقع تأثير واحد في كل مرة.) باإلضافة إلى ذلك، يوجد القليل من أوامر التنقل في الزاوية اليسرى السفلى من عرض الشرائح

إظهار شاشة فارغة

إذا أردت إظهار شاشة فارغة خالل عرض الشرائح، اضغط على مفتاح B إلظهار شاشة سوداء أو مفتاح W إلظهار شاشة بيضاء. أو استخدم قائمة النقر بالزر الأيمن

**استخدام أدوات القلم وقلم التمييز** خالل عرض الشرائح، يمكنك الوصول إلى أدوات القلم وقلم التمييز المختلفة من قائمة خيارات المؤشر. يمكن الوصول إلى هذه القائمة من زر خيارات المؤشر في الزاوية اليسرى السفلى من العرض، أو من قائمة النقر بالزر الأيمن

الدرس 6-3: تحضير العرض التقديمي الخاص بك

**التدقيق اإلمالئي** من أجل تدقيق الأخطاء الإملائية في العرض التقديمي الخاص بك، قم بالنقر على مراجعة ← تدقيق إمالئي، أو قم بالنقر على رمز التدقيق اإلمالئي في شريط المعلومات، أو استخدم اختصار 7F

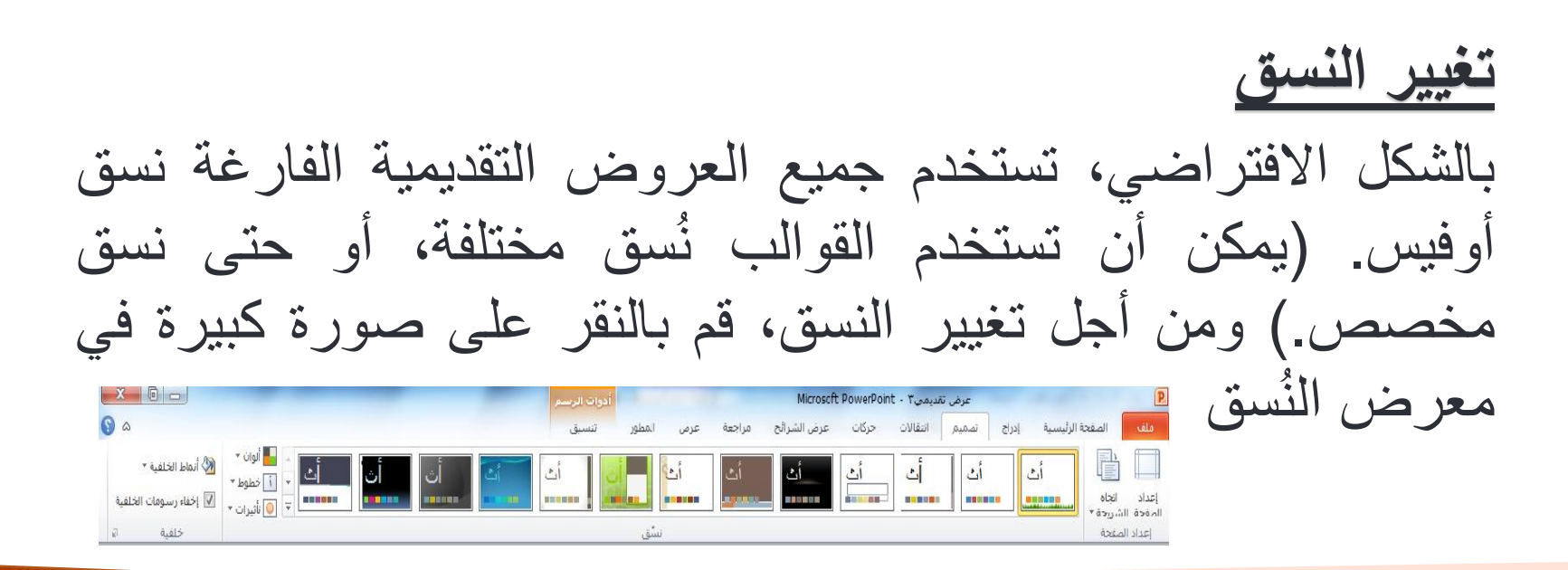

<u>إضافة الرأس والتذييل إلى الشرائح</u>

بمكنك أيضاً إضافة الرأس والتذبيل، وهي معلومات تظهر في الأعلى أو الأسفل (على التوالي) من كل شريحة. وللبدء، قم بالنقر على إدراج – الرأس والتذييل

**تعديل الرأس والتذييل**  من أجل تعديل الرأس والتذييل، قم ببساطة بإعادة فتح مربع الحوار وقم بإجراء التغييرات الخاصة بك. أو قد يكون من الممكن الوصول إلى بعض العناصر وتحريرها بشكل مباشر

تغيير اتجاه الشريحة

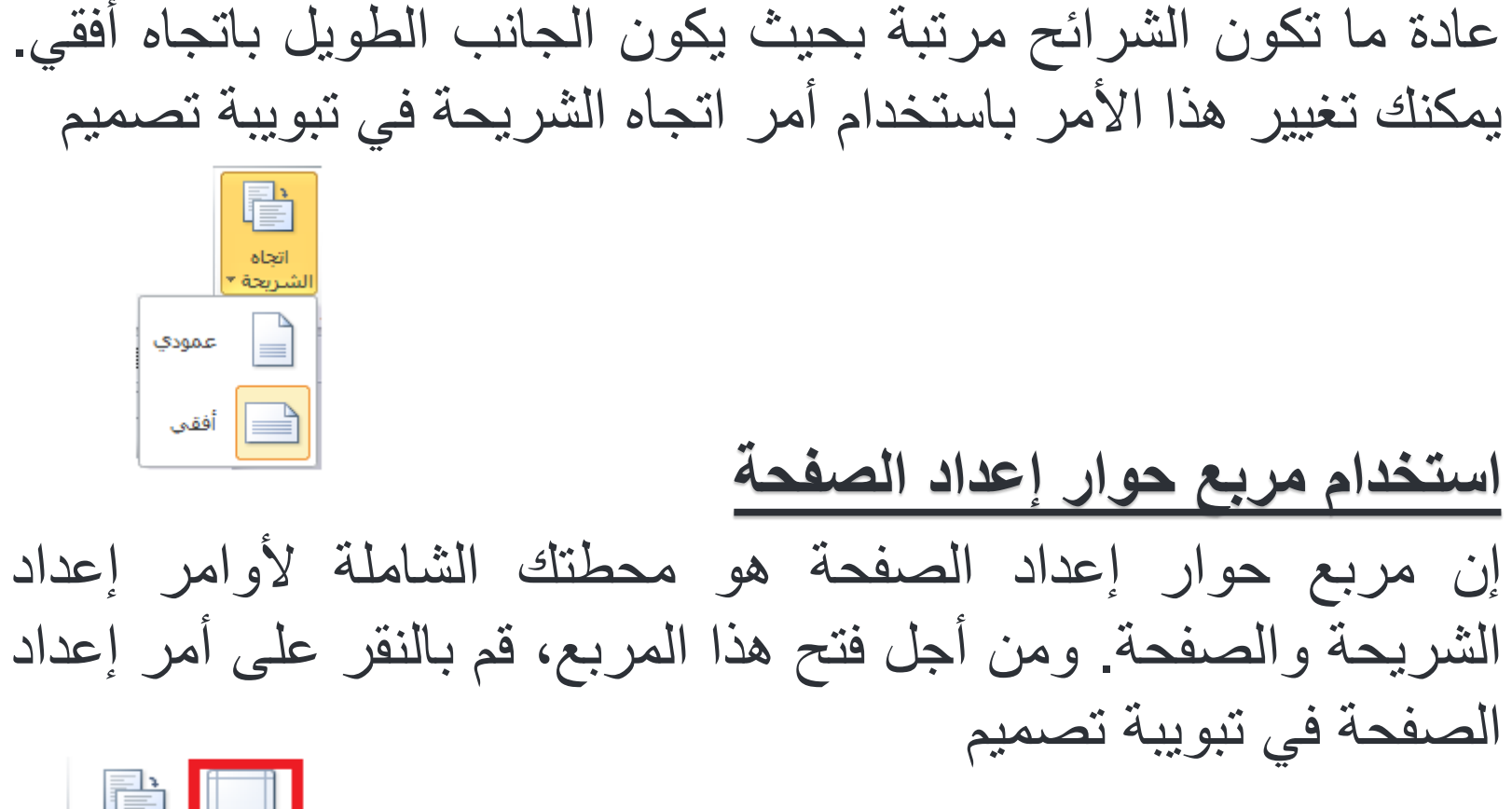

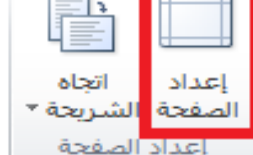

### الدرس 6-4: طْباعة العرض التّقديمي الخاص بك

**أوامر الطباعة السريعة**

إحدى الطرق هي إضافة رمز الطباعة السريعة إلى شريط أدوات الوصول السريع. ومن شأن هذا أن يرسل العرض التقديمي الخاص بك مباشرة إلى الطابعة االفتراضية باإلعدادات االفتراضية الخيار اآلخر هو النقر على ملف ← طباعة أو استخدام  $Ctrl + P$  الاختصار

**استخدام المعاينة قبل الطباعة** يحتوي الجانب األيسر من اإلطار على معاينة للعرض التقديمي المراد طباعته.

تعيين خيارات الطباعة

يحتوي الجانب األيمن من منطقة الطباعة على خيارات الطباعة

**إرسال العرض التقديمي الخاص بك باستخدام البريد اإللكتروني** من أجل إرسال العرض التقديمي الخاص بك عبر البريد اإللكتروني، قم بالنقر على ملف ←حفظ وإرسال، ثم اختر أحد الخيارات الثالثة : إرسال كمرفق )في أي نوع ملف يستخدمه العرض التقديمي حالياً( إرسال بتنسيق PDF إرسال بتنسيق XPS

#### القسم 7: إدارة الملفات

 **الدرس :1-7 أدوات إدارة الملفات** سوف نتعلم كيفية استخدام االسترداد التلقائي، وتعيين كلمات مرور للملفات، وتحويل الملفات القديمة والجديدة. كما سنتطرق كذلك إلى كيفية مشاركة العروض التقديمية مع آخرين عن طريق تحويلها إلى تنسيق PDF أو XPS

**استخدام االسترداد التلقائي** لحسن الحظ، يشتمل برنامج باوربوينت على خيار دعم احتياطي للمساعدة في تقليل خسائر البيانات التي تعزى إلى أمور مثل شوائب البرامج أو انهيارها أو انقطاع الطاقة أو تعطل مكونات الحاسوب. ومن أجل تعديل خيارات االسترداد التلقائي، قم بالنقر على ملف ← خيارات – حفظ

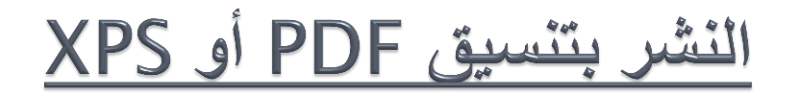

من المناسب في بعض الأحيان أن تحول العروض التقديمية الخاصبة بك إلى تنسيق يالئم التوزيع أو النشر على اإلنترنت بشكل أفضل. وغالبا ما تكون العروض التقديمية الموزعة على االنترنت منشورة بتنسيق PDF( تنسيق عرض قابل للنقل(. يمكن أن تحتوي ملفات PDF على صور ونص بحجم تنسيق يسمى XML ملف صغير جدا.ً وقد أطلقت مايكروسوفت أيضاً Paper Specification (يُعرف اختصاراً بـ XPS) وهو مشابه لتنسيق ر<br>پ PDF

**تعيين كلمات مرور للملفات** لمزيد من الأمن، يمكنك إضافة كلمات مرور للعرض التقديمي الخاص بك. وللبدء، قم بفتح العرض التقديمي وانقر على ملف ← حفظ باسم. في مربع حوار حفظ باسم، قم بالنقر على قائمة أدوات في الزاوية اليسرى السفلى وانقر على خيارات عامة ، ثم قم بإدخال كلمة المرور في حقل النص المناسب.

## فتح وتحويل العروض التقديمية بتنسيق أوفيس 2003

كما تعلم، استحدثت مايكروسوفت تنسيق ملف جديد في برنامج باوربوينت :2007 وهو د فتح وثيقة معينة بالتنسيق القديم pptx. ويع ا<br>المسا ppt)) أمراً سهلاً: استخدم فقط مربع حوار فتح

**حفظ العروض التقديمية بتنسيقات قديمة** للقيام بهذا، قم بالنقر على ملف ← حفظ باسم واختر نوع ملف 97-2003 الصحيح

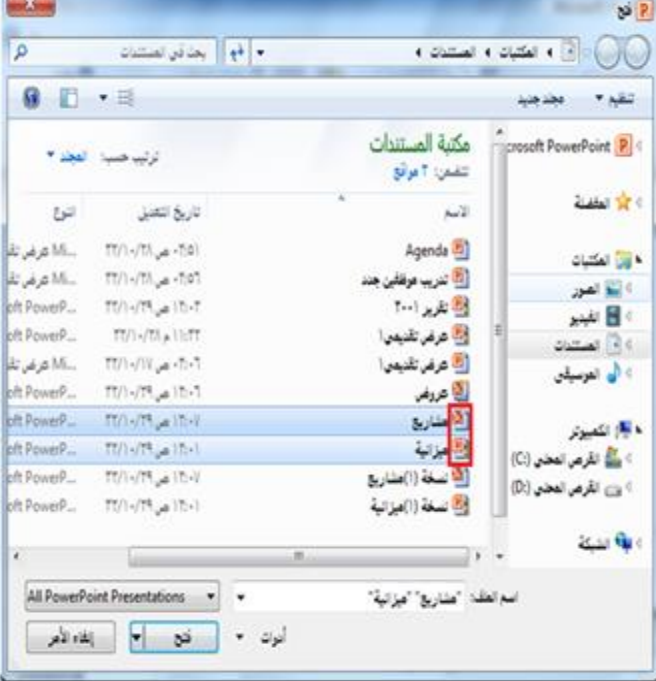

## القسم 8: إضافة أشكال وصور ورسومات بيانية ومخططات وجداول

**في هذا القسم، سوف تتعلم كيفية:**  تحديد أجزاء من جدول إدراج جداول باستخدام الشبكة ومربع الحوار رسم جداول يدوياً استخدام تبويبتي أدوات الجدول وأدوات المخطط إضافة جدول بيانات Excel إلى عرض تقديمي اختيار بيانات الجدول إعادة التحكم بحجم الجداول ونقلها موإضافة وإزالة وإعادة التحكم بالصفوف والأعمدة دمج وتقسيم الخاليا تنسيق الجداول ونص الجدول باستخدام األنماط ويدوياً إضافة مخططات إلى العرض التقديمي الخاص بك إعادة التحكم بحجم المخططات ونقلها وحذفها تحرير بيانات المخطط تغيير نمط المخطط

إضافة SmartArt وتضمين نص وصور استخدام تبويبات أدوات SmartArt إعادة التحكم بحجم الرسومات البيانية ونقلها وحذفها تغيير تخطيط ونمط SmartArt إعادة تلوين SmartArt تحويل SmartArt إلى نص أو أشكال إعادة تعيين SmartArt

## الدرس 8-1: رسم الأشكال

**إضافة وحذف األشكال** للبدء، قم بالنقر على تبويبة إدراج وانقر على أشكال. ثم قم بالنقر على الشكل الذي تريد رسمه

**استخدام تبويبة أدوات الرسم** – **تنسيق** دعونا نتعرف قليال على تبويبة أدوات الرسم ← تنسيق، حيث أنها تحتوي على جميع الأوامر التي سنحتاجها للعمل على الأشكال

> **إدراج مجموعة أشكال** معرض الأشكال تحرير شكل مربع نص

مجموعة أنماط الأشكال

 معرض أنماط األشكال تعبئة الشكل المخطط التفصيلي للشكل منأثير ات الأشكال زر الخيار

## **مجموعة أنماط** WordArt هذه المجموعة مشابهة جداً لمجموعة أنماط الأشكال. إذ تسمح لك بتخصيص النص في الشكل

مجموعة ترتيب تتيح لنا المجموعة الرابعة ترتيب الأشكال في الشريحة إحضار إلى األمام إرسال إلى الخلف جزء التحديد محاذاة تجميع استدارة **مجموعة الحجم** تتيح لنا المجموعة األخيرة إدخال أبعاد محددة الرتفاع وعرض الشكل

### تتسيق الأشكال باستخدام الأنماط

من أجل تطبيق نمط معين على الشكل، قم بالنقر على صورته الكبيرة في المعرض. سترى معاينة لكل صورة كبيرة أثناء تمرير الماوس عليها.

> **تنسيق األشكال يدويا**  حتى وإن كنت تطبق نمط معين، يمكنك تخصيص تعبئة الشكل ومخططه التفصيلي وتأثيراته

**إعادة التحكم بحجم األشكال** يمكنك إعادة التحكم بحجم األشكال ونقلها بنفس الطريقة التي تتحكم بها بحجم أي كائن آخر

نقل الأشكال

### من أجل نقل شكل معين، قم بالنقر عليه واسحبه إلى موقعه الجديد. وإلنشاء نسخة من الشكل، استمر في الضغط على مفتاح Ctrl أثناء السحب

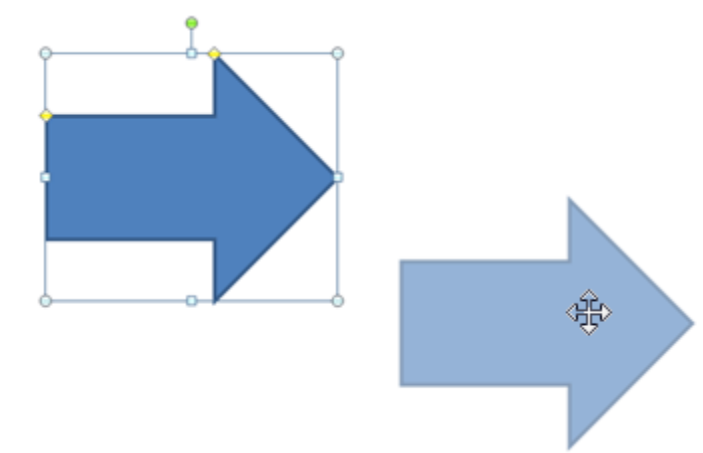

<u>الدرس 8-2: إدراج الصور</u>

**إضافة صورة من ملف** من أجل إدراج صورة من ملف معين على جهاز الكمبيوتر الخاص

بك، ابدأ بالنقر على الشريحة التي تريد أن تكون الصورة فيها. ثم انقر على إدراج ← صورة

**إضافة قصاصة فنية** إذا لم يكن لديك أي صورة الستخدامها، يمكنك استخدام واحدة من مجموعة مايكروسوفت تسمى قصاصة فنية. وللبدء، قم بالنقر على إدراج ← قصاصة فنية

#### اضافة لقطة شاشة

من السمات الجديدة في أوفيس 2010 هي القدرة على دمج لقطات شاشة (صورة لشاشة جهاز الكمبيوتر الخاص بك) في ملفات أوفيس الخاصة بك. وللبدء، انتقل إلى الشريحة التي تريد أن تكون لقطة الشاشة فيها. ثم قم بالنقر على إدراج ← لقطة شاشة. إذا رأيت اإلطار الذي ترغب بأخذ صورة له في القائمة، قم بالنقر عليه

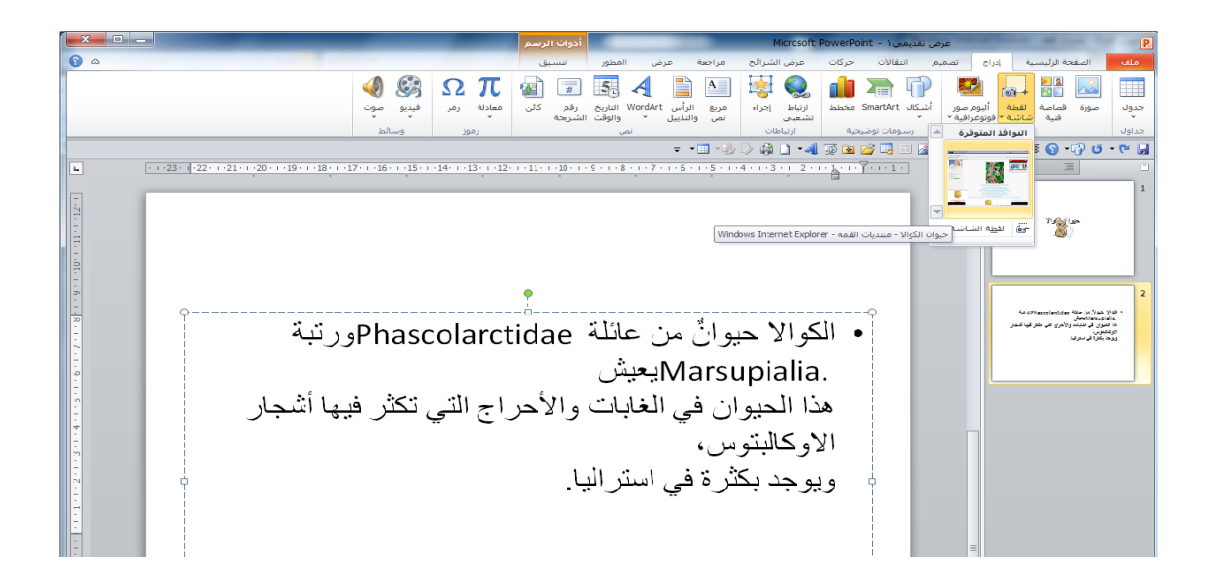
إضافة ألبوم صور فوتوغرافية وللبدء، قم بالنقر على إدراج ← ألبوم صور فوتوغرافية ، ثم قم بالنقر على ملف/قرص لاختيار الصور الخاصة بك

- .1 **قائمة الصور** .2 **معاينة**
- .3 **أوامر تحرير الصور**
	- .4 **مربع نص جديد** .5 **خيارات الصورة**
		- .6 **تخطيط األلبوم**

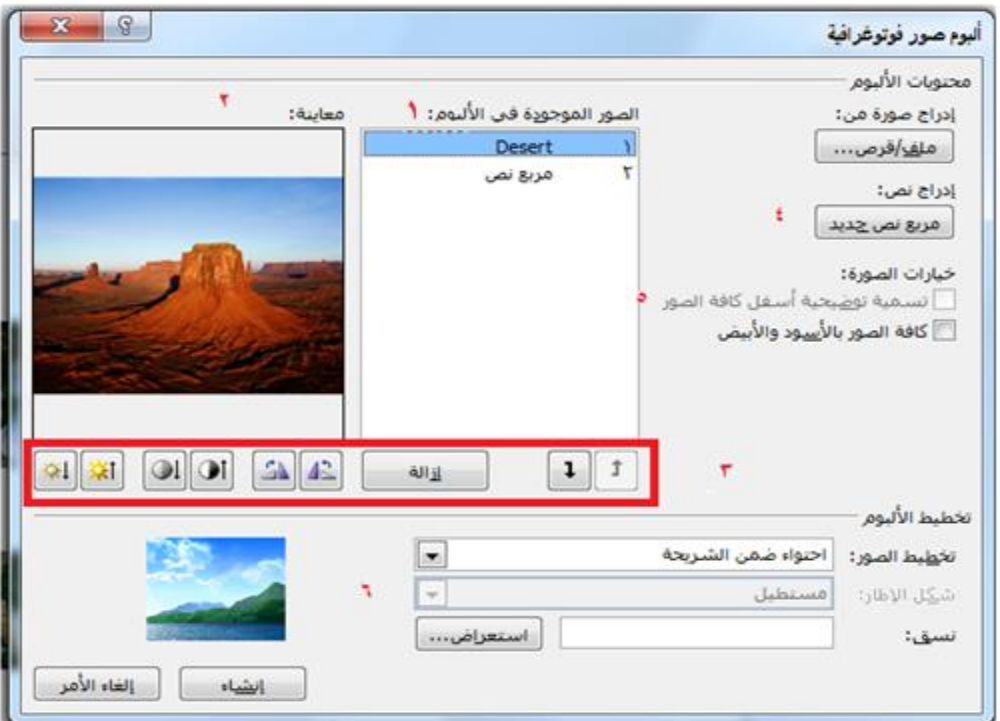

# <u>نظرة عامة على تبويبة أدوات الصورة ــــ تنسيق</u>

لقد رأيت أنه عندما تضيف أي نوع من الصور إلى العرض التقديمي الخاص بك، تظهر تبويبة أدوات الصورة ← تنسيق ، ولنستعرض خياراتها : مجموعة ضبط : تتيح لك األوامر في هذه المجموعة تعديل محتويات الصورة

مجموعة أنماط الصورة : تتيح لك تطبيق حدود معينة على الصورة مجموعة ترتيب : تساعدك أوامر هذه المجموعة على ترتيب الصورة في الشريحة

مجموعة الحجم : تسمح لك هذه األوامر بتغيير حجم الصورة

نظرة عامة على شريط الأدوات المصغر للصور

من الأدوات المفيدة الأخرى هو شريط الأدوات المصغر للصور، والذي يظهر إن قمت بالنقر بالزر األيمن على الصورة.

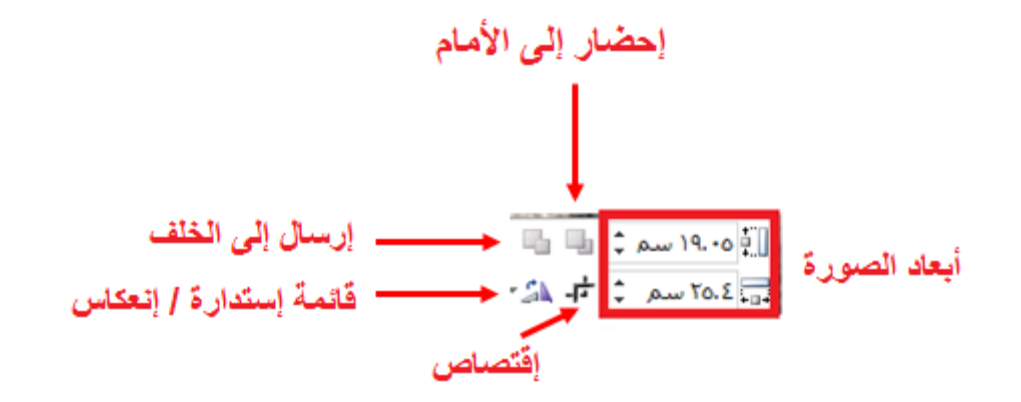

الدرس 8-3: إدراج الجداول

**تحليل الجدول** يتكون الجدول من صفوف (يكون اتجاهها أفقي) وأعمدة (يكون اتجاهها عمودي) وخلايا (عبارة عن المربعات الصغيرة)

**إدراج الجداول** إذا كانت الشريحة تشتمل على عنصر نائب لمحتوى، فإنه يمكنك ببساطة النقر على رمز الجدول إلضافة جدول معين ، وسيتم توجيهك لإدخال عدد الصفوف والأعمدة التي تريدها

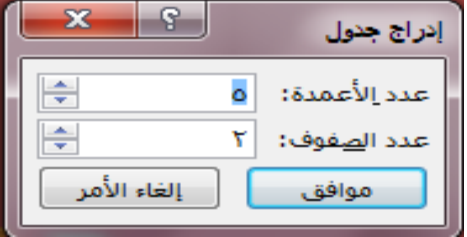

رسم الجداول

من الطرق الأخرى لإنشاء جدول هو النقر على أمر رسم جدول في قائمة جدول، وسوف يتحول المؤشر إلى قلم. يمكنك بعدها النقر والسحب إلنشاء المخطط التفصيلي للجدول

**نبذة عن أشرطة أدوات الجداول** التبويبة األولى هي **تصميم** خيارات أنماط الجدول : اختيار لتشغيل وإيقاف تشغيل أنواع مختلفة من تنسيق الجدول مجموعة أنماط الجدول : تتيح لك التحكم بمظهر الجدول مجموعة أنماط WordArt : تتيح لك هذه المجموعة تخصيص النص في الجدول مجموعة رسم حدود : تتيح لك هذه المجموعة تخصيص الحدود في الجدول

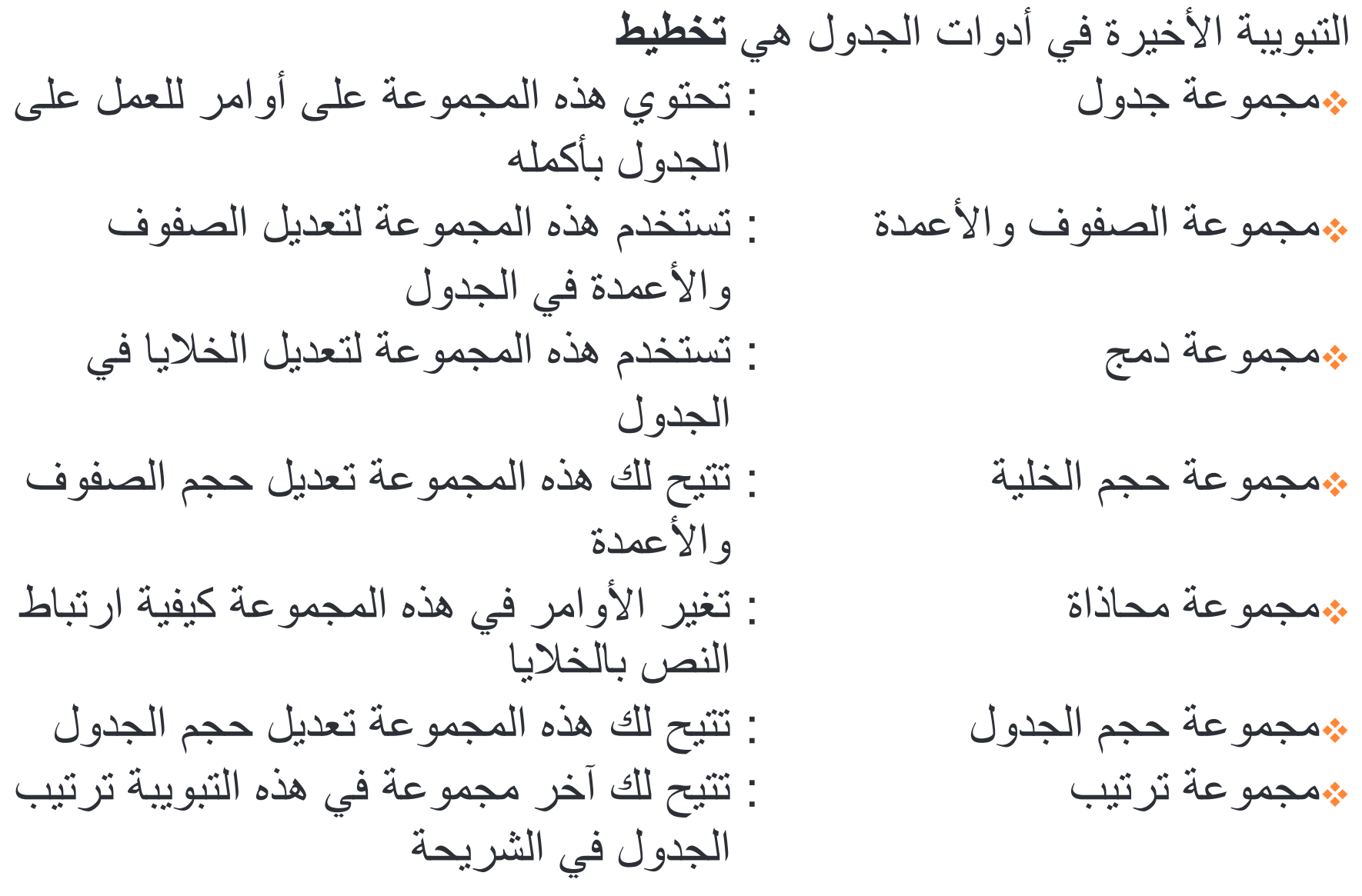

إضافة جدول بيانات Excel

إذا قمت بإعداد البيانات الخاصة بك على برنامج إكسل )برنامج مايكروسوفت أوفيس لجداول البيانات)، يمكنك بسهولة إضافتها إلى العرض التقديمي الخاص بك عن طريق النقر على إدراج ← جدول ← جدول بيانات Excel

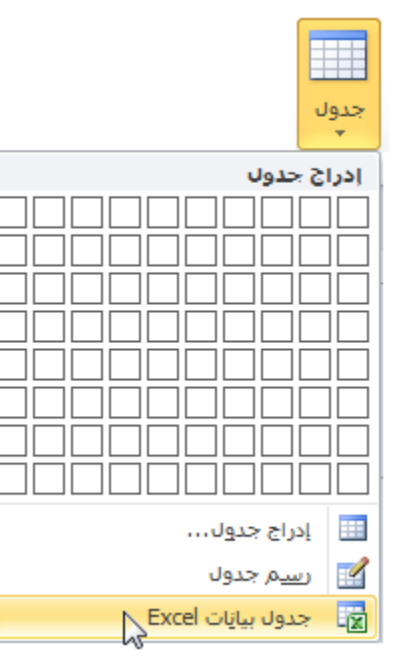

#### الدرس 2-4: تحرير الجداول

**تحديد بيانات الجدول** من أجل تحديد جدول معين، قم بالتأشير على أي حدود. يجب أن ترى سهم بأربعة رؤوس. قم بالنقر لتحديد الجدول بأكمله، ومن أجل تحديد صف أو عمود، قم بوضع مؤشر الماوس على حافته الخارجية وقم بالنقر عندما ترى السهم

**نقل الجداول** من أجل نقل جدول معين، قم بوضع مؤشر الماوس على حافة واحدة. عندما ترى السهم ذي الأربعة رؤوس، قم بالنقر على الجدول وسحبه إلى موقعه الجديد

إضافة وحذف الصفوف والأعمدة

ستجد أوامر لإدراج وحذف الصفوف والأعمدة في قائمة النقر بالزر األيمن من الجدول

**إعادة التحكم بحجم الصفوف واألعمدة والجداول** إذا نظرت إلى حدود أي جدول عن كثب، سترى أدوات تحكم منقّطة صغيرة على كل زاوية وحافة

**دمج وتقسيم الخاليا** قد تحتاج في بعض المرات إلى دمج مجموعة من الخاليا ضمن خلية واحدة- على سبيل المثال، إلنشاء عنوان للجدول. ومن أجل القيام بذلك، قم بتحديد الخاليا التي تريد دمجها وانقر على دمج الخاليا في تبويبة أدوات الجدول ← تخطيط

### الدرس 8-5: تنسيق الجداول

**تطبيق أنماط الجدول** ومن أجل تطبيق نمط معين، قم أولاً بوضع المؤشر الخاص بك داخل الجدول. ثم قم بالنقر على أحد الصور الكبيرة في معرض أنماط الجدول في تبويبة أدوات الجدول← تصميم

**تغيير خيارات التنسيق** من أجل تغيير طريقة تطبيق التنسيق على الجدول، استخدم مجموعة خيارات أنماط الجدول في تبويبة أدوات الجدول← تصميم

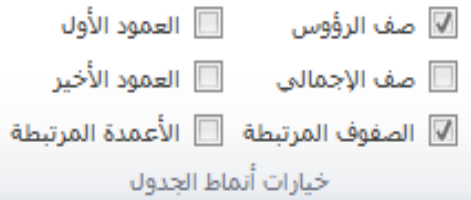

تنسيق الجدول يدويا

يمكنك أيضاً تنسيق الجدول يدوياً. ومن أجل تغيير لون الخلفية لواحدة أو أكثر من الخلايا، على سبيل المثال، قم أولاً بتحديد الخلية (الخلايا) التي تريد تغييرها. ثم قم بالنقر على قائمة التظليل في تبويبة أدوات الجدول← تصميم وحدد الخيارات الخاصة بك

**تطبيق أنماط** WordArt **على نص الجدول** ستجد أيضاً أوامر لتنسيق النص في تبويبة أدوات الجدول← تصميم. ومن أجل البدء، قم بتحديد النص أو الخلايا التي تريد تنسيقها. (لاحظ أن بعض الأنماط سوف تُطبق على كامل النص ّفي الخلية بغض النظر عن تحديدك.) بعد ذلك، اختر نمط سريع من تبويبة أدوات الجدول← تصميم

تنسيق نص الجدول باستخدام تبويبة الصفحة الرئيسية وشريط الأدوات المصغر

يمكنك استخدام الأوامر في مجموعتي الخط والفقرة في تبويبة الصفحة الرئيسية وشريط الأدوات المصغر لتنسيق جدول النص

#### الدرس 8-6: إدراج المخططات

**إدراج مخطط** من أجل إضافة مخطط إلى الشريحة الخاصة بك، قم بالنقر على إدراج ← مخطط أو قم بالنقر على العنصر النائب إلدراج مخطط.

**نقل المخططات وإعادة التحكم بحجمها وحذفها** يمكنك تحرير المخطط تماماً مثل أي كائنات أخرى. ومن أجل نقله، قم بنقر وسحب الحدود الخارجية

### نبذة عن تبويبات أدوات المخطط

- دعونا نلقي نظرة سريعة على التبويبات الثلاثة لأدوات المخطط: مالتبويبة الأولى هي تصميم:
	- .1 **النوع**: تغيير نوع المخطط أو حفظ النوع الحالي كقالب.
- .2 **بيانات**: تحديد أو تحرير أو تحديث البيانات، أو تغيير كيفية عرض البيانات.
	- .3 **تخطيطات المخططات**: تغيير طريقة تنظيم المخطط.
		- .4 **أنماط المخططات**: تغيير مظهر المخطط

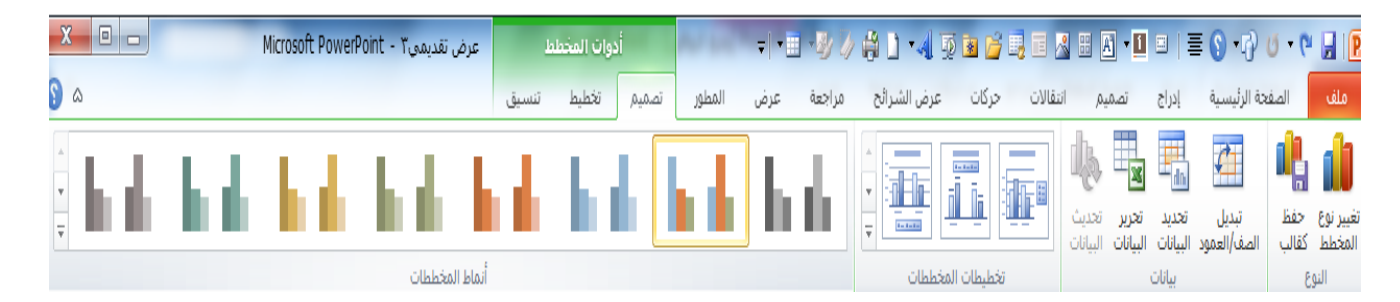

- التبويبة التالية هي تخطيط : .1 **التحديد الحالي:** اختيار جزء المخطط المراد تنسيقه .2 **إدراج :**إضافة صور أو أشكال أو مربع نص إلى المخطط الخاص بك .3 **تسميات:** إضافة تسميات إلى أجزاء مختلفة من المخطط .4 **محاور** : تغيير مظهر وتسميات المحاور وخطوط الشبكة .5 **الخلفية** : تنسيق جدار وأرضية المخطط وناحية الرسم. يمكنك أيضاً تعديل خيارات الاستدارة ثلاثية الأبعاد
	- .6 **تحليل :** إضافة خطوط أو أشرطة إلى المخطط إلبراز اتجاه البيانات. هذه السمات غير مدعومة في كافة المخططات

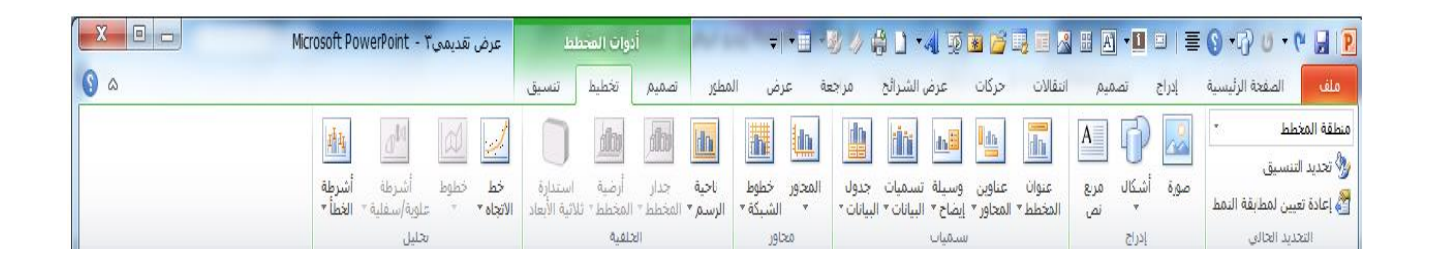

، لدينا تبويبة تنسيق: أخيراً

- .1 **التحديد الحالي**: اختيار جزء المخطط المراد تنسيقه، أو فتح مربع حوار تنسيق لذلك العنصر، أو إعادة تعيين العنصر.
- .2 **أنماط األشكال**: اختيار نمط معين للعنصر المحدد، أو تنسيق تعبئته ومخططه التفصيلي وتأثيراته يدوياً.
	- .3 **أنماط** WordArt: اختيار نمط معين للنص المحدد، أو تنسيق تعبئته ومخططه التفصيلي وتأثيراته يدوياً.
	- .4 **ترتيب**: إحضار العنصر الحالي إلى األمام أو إرساله إلى الخلف ضمن مجموعة كائنات؛ أو محاذاة واستدارة وتجميع العنصر؛ أو عرض جزء التحديد.
		- .5 **الحجم**: تعيين حجم العنصر الحالي

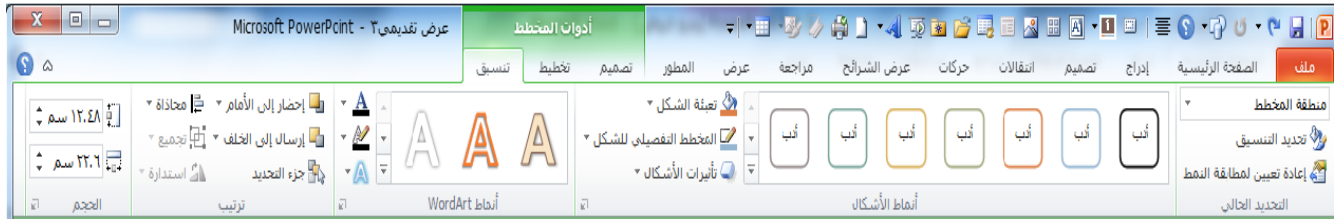

### تحرير ييانات المخطط

إن كنت بحاجة إلى إجراء تغييرات على بيانات المخطط، قم بالنقر على أمر تحرير البيانات في تبويبة أدوات المخطط ← تصميم

**تغيير مظهر المخطط** إذا أردت تغيير مظهر المخطط الخاص بك، فإنه يوجد طرق قليلة يمكنك من خاللها القيام بذلك. ومن أجل تغيير نوع المخطط )مثال من مخطط عمود إلى مخطط خط)، قم بالنقر على أمر تغيير نوع المخطط في تبويبة أدوات المخطط ← تصميم

# الدرس 7-8: إدراج SmartArt

## **إدراج** SmartArt

من أجل إضافة SmartArt إلى شريحة ما، قم بالنقر على إدراج ← SmartArt، أو قم بالنقر على العنصر النائب لرسومات SmartArt إن كان متاحاً

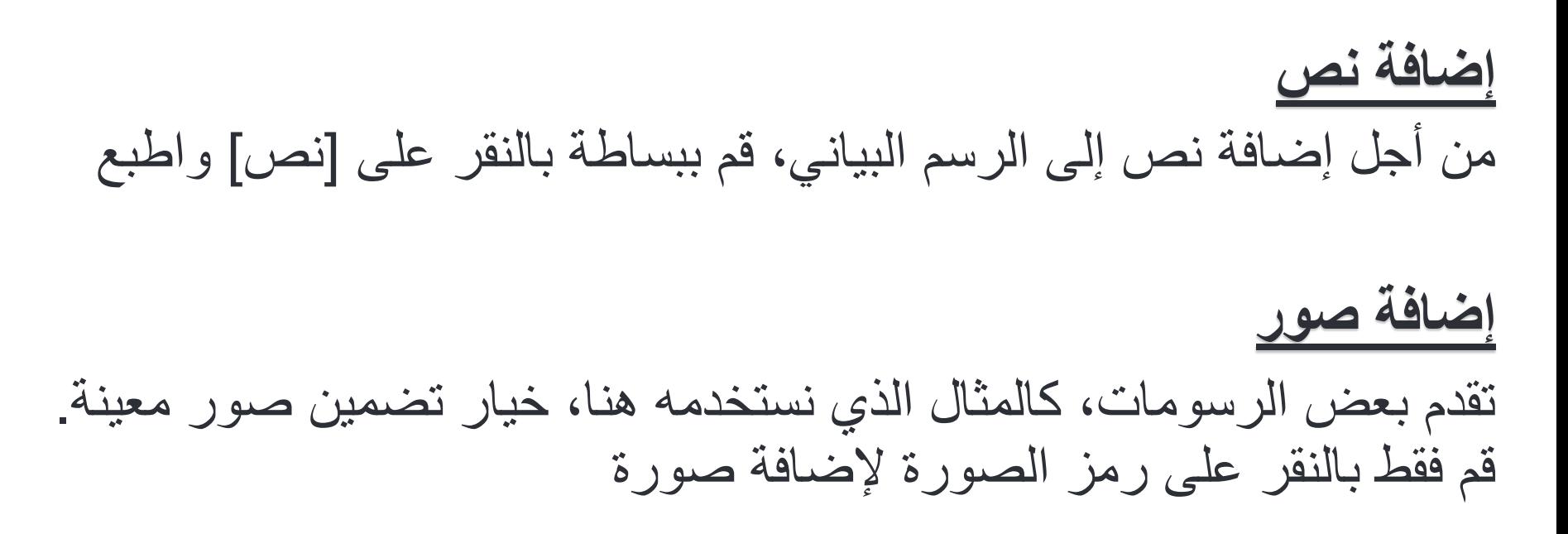

نبذة عن تبويبات أدوات SmartArt

- التبويبة األولى هي تصميم وهي تشتمل على المجموعات التالية: 1) **إنشاء رسم**: تحتوي على أوامر لتعديل األشكال والمعلومات في الرسم.
	- 2) **تخطيطات**: تغيير تخطيط المعلومات.
	- 3) **أنماط** SmartArt: تغيير اللون أو النمط المرئي الكلي للرسم.
	- 4) **إعادة تعيين**: إعادة تعيين الرسم إلى نمط تنسيقه االفتراضي. ويحتوي أيضاً على أمر لتحويله إلى أشكال أو نص
	- التبويبة الثانية هي تنسيق وهي تشتمل على المجموعات التالية: 1) **أشكال**: تحرير الشكل في رسم ثنائي األبعاد
		- 2) **أنماط األشكال**: اختيار نمط معين للشكل المحدد
		- 3) **أنماط** WordArt: اختيار نمط معين للنص المحدد
		- 4) **ترتيب**: إحضار العنصر الحالي إلى األمام أو إرساله إلى الخلف
			- 5) **الحجم**: تعيين حجم العنصر المحدد

نقل SmartArtوإعادة التحكم بحجمه وحذفه

يمكنك تحرير الرسم تماماً مثل أي كائنات أخرى. ومن أجل نقله، قم بنقر وسحب الحدود الخارجية ، ومن أجل إعادة التحكم بحجمه، قم بسحب إحدى أدوات التحكم المنقّطة إلى الخارج

#### الدرس 8-8: تنسيق SmartArt

# **تغيير التخطيط** من أجل التغيير إلى نوع مختلف من التخطيط قم ببساطة بالنقر على صورة كبيرة معينة في مجموعة تخطيطات. سترى معاينة أثناء تمرير مؤشر الماوس على كل تخطيط

### **إعادة تلوين** SmartArt

من أجل إعادة تلوين رسم SmartArt، قم ببساطة بالنقر على أمر تغيير األلوان في تبويبة أدوات SmartArt ←تصميم وانقر على لون معين

تغيير نمط التأثيرات

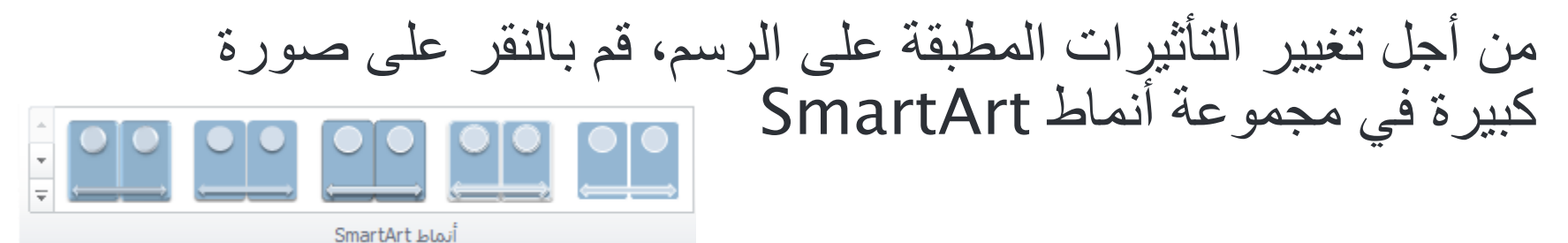

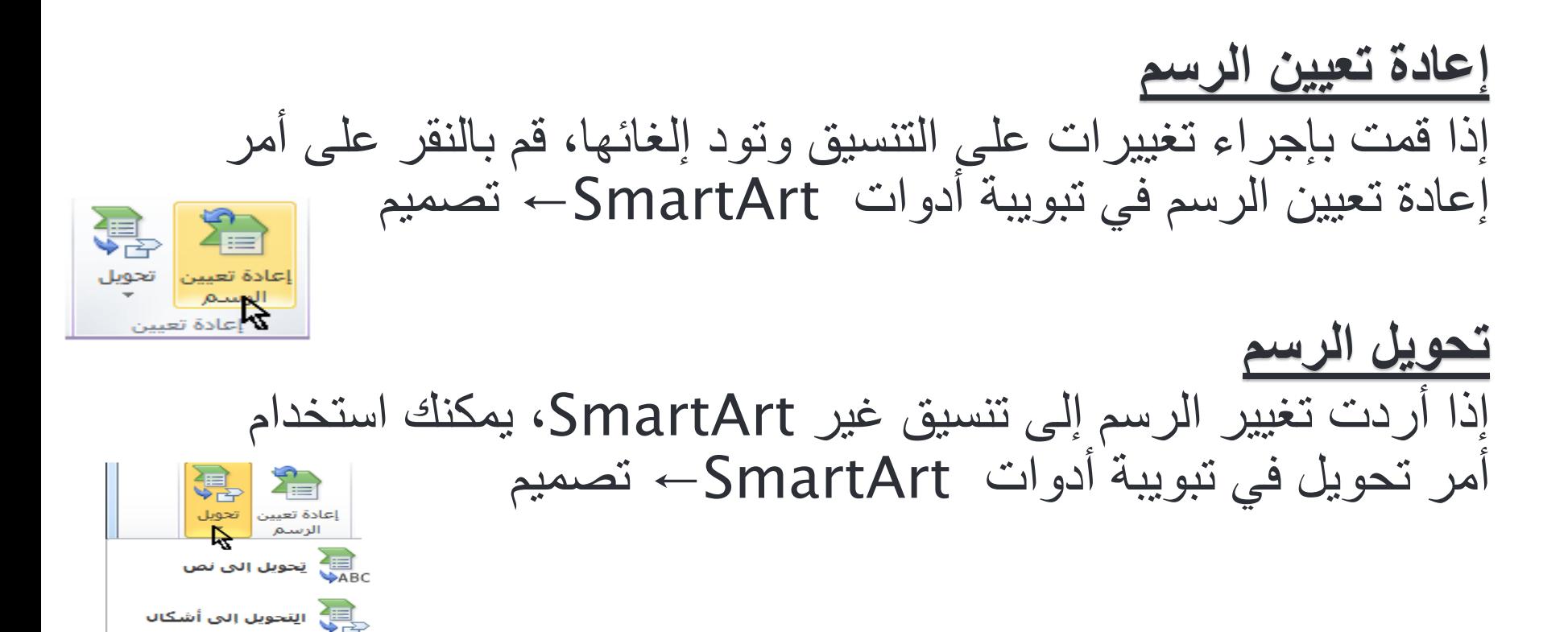